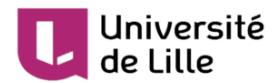

# **Prise en main de Moodle ULille pour les étudiant·e·s**

Date: 20/08/21

Auteur(s) : DIP-STP

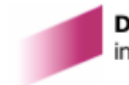

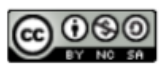

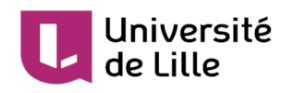

# **Table des matières**

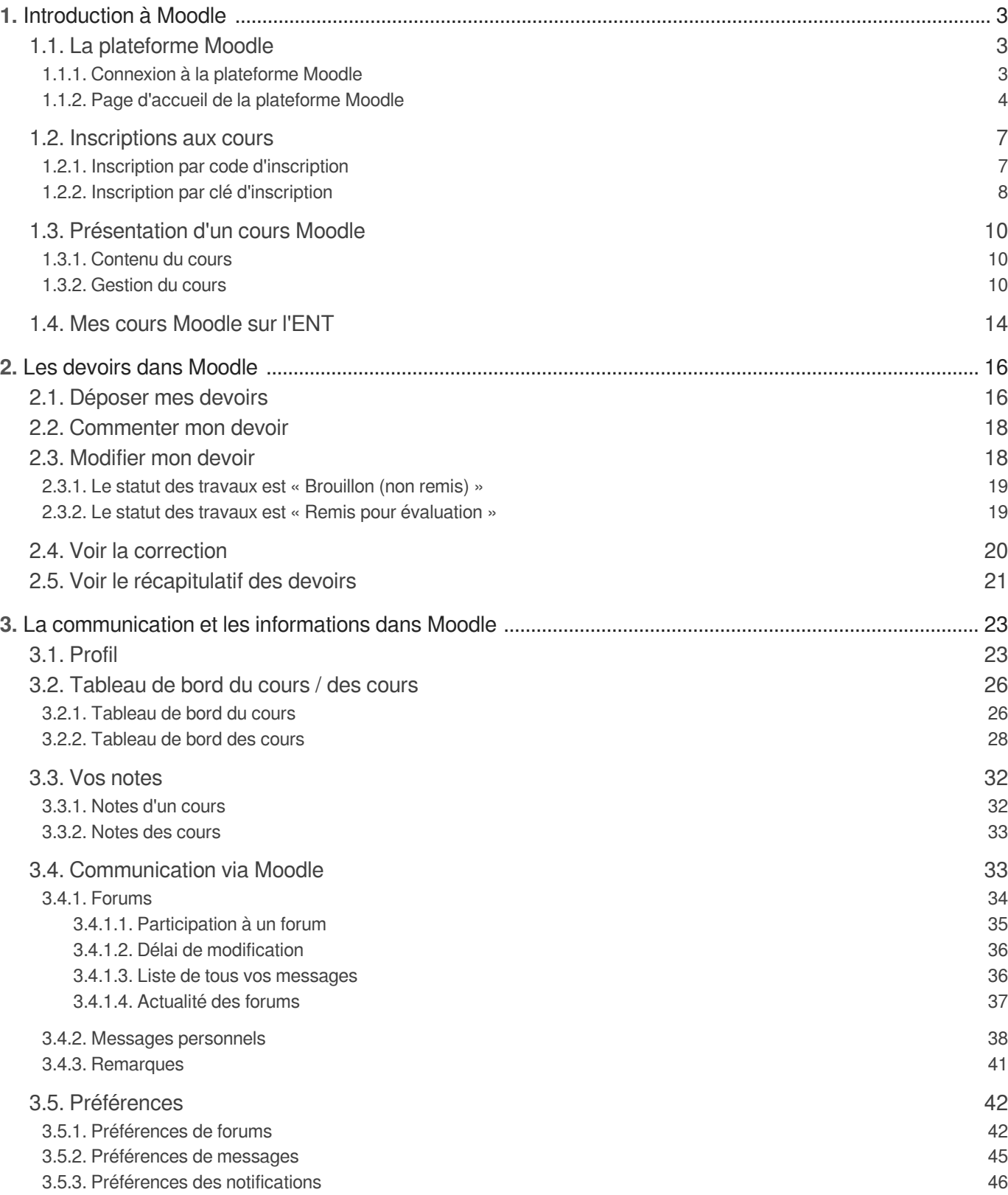

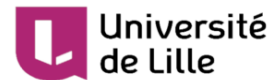

## <span id="page-2-0"></span>**1. Introduction à Moodle**

### <span id="page-2-1"></span>**1.1. La plateforme Moodle**

Moodle est la plateforme pédagogique utilisée par les enseignant·e·s en accompagnement de leurs cours et pour l'enseignement à distance.

Moodle est souvent utilisée par les secrétariats pédagogiques pour transmettre des informations sur les cours, un peu comme un tableau d'affichage.

### <span id="page-2-2"></span>**1.1.1. Connexion à la plateforme Moodle**

#### $\mathbb{F}$  Prérequis

#### **Votre compte ULille**

Si vous n'avez pas encore activé votre compte de l'Université de Lille, veuillez le faire préalablement sur Sésame : <https://sesame.univ-lille.fr>

1 Connectez-vous à l'ENT à l'adresse : <https://ent.univ-lille.fr/>

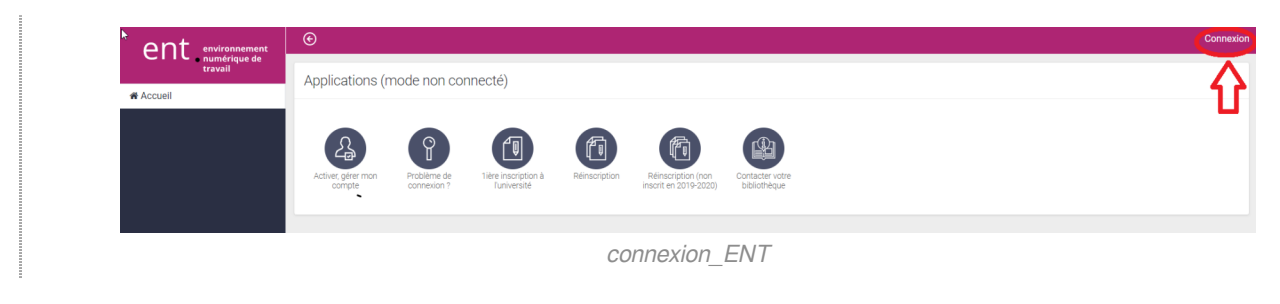

2 Cliquez sur l'application Moodle soit dans la rubrique  $\overline{N}$  Toutes mes applis > Ma

scolarité, mes études, soit dans  $\Box$  Mes applications favorites de la page d'accueil si vous l'y avez ajoutée.

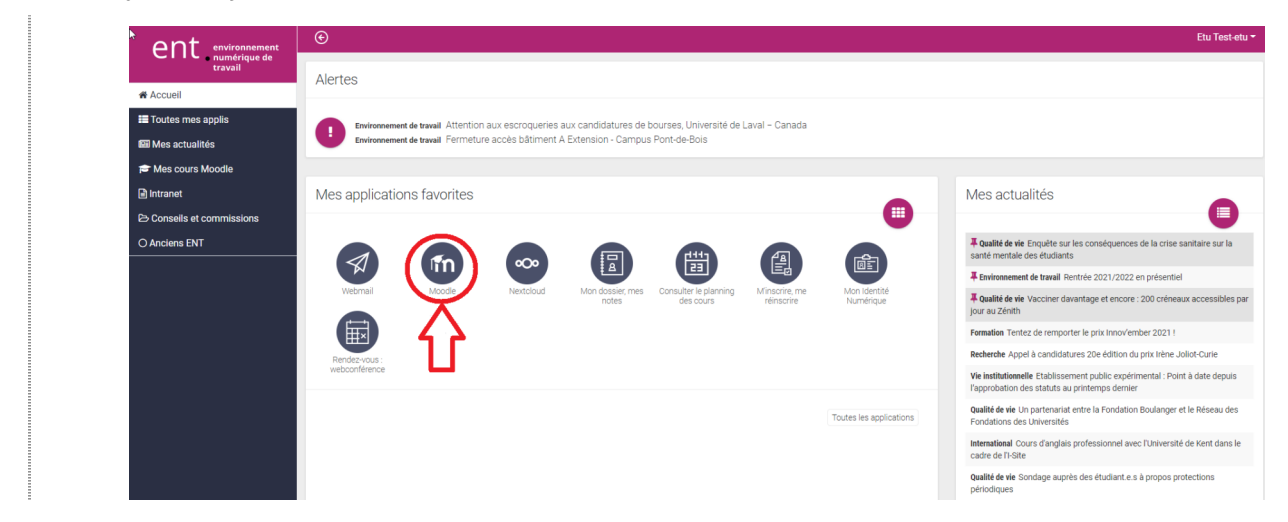

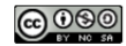

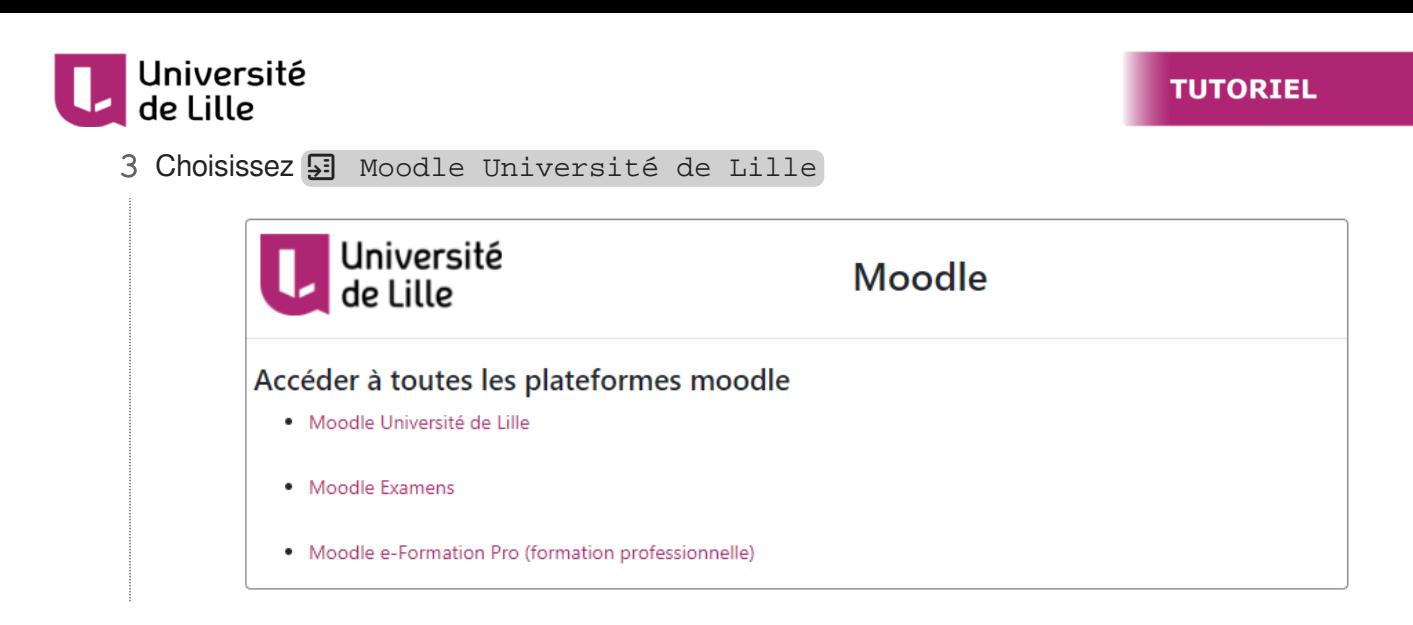

### <span id="page-3-0"></span>**1.1.2. Page d'accueil de la plateforme Moodle**

 $\begin{array}{|c|} \hline \end{array}$ 

Voici la page d'accueil de la plateforme Moodle. Une fois connecté·e, vous découvrez l'interface suivante.

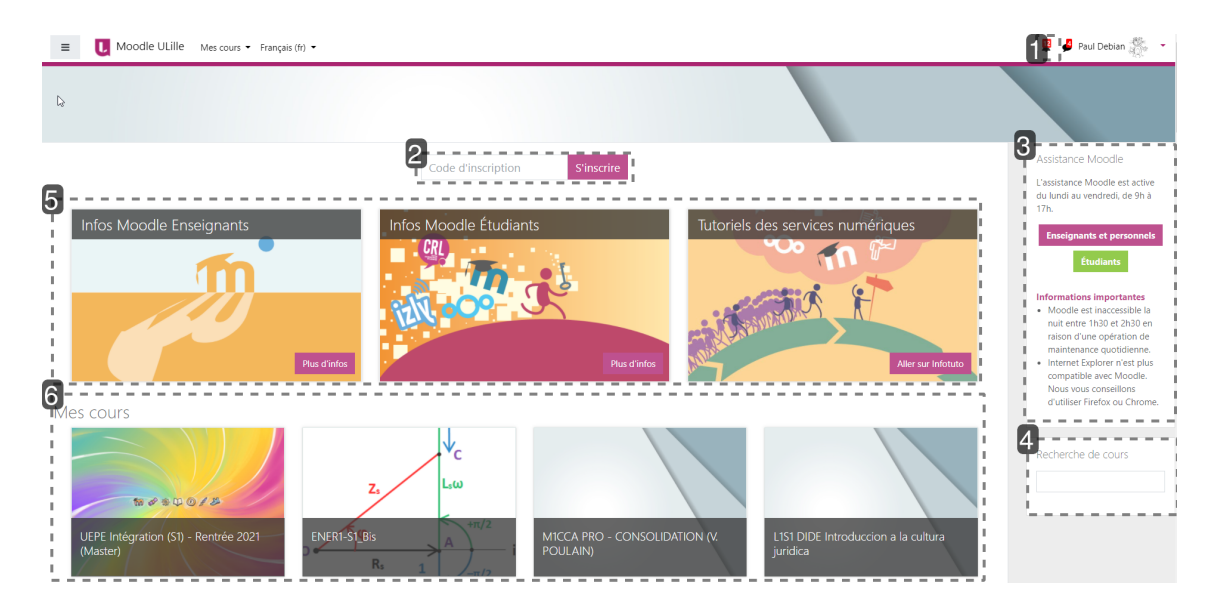

1 Zone de notification  $\overline{12}$ 

> Le nombre de notifications apparaîtra sur la cloche dès leur réception (par ex. : accusé de réception de votre devoir).

> De manière similaire, un compteur sur la bulle indique la réception d'un message personnel envoyé via Moodle.

#### 2 Code d'inscription

Code d'inscription **S'inscrire** 

> Direction de l'innovation pédagogique infotuto.univ-lille.fr

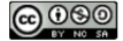

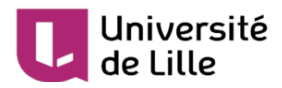

Entrez ici les codes d'inscription fournis par vos enseignant·e·s afin de vous inscrire aux cours (ce point est développé davantage dans la partie  $\mathbb C$  [des inscriptions aux cours](#page-6-1)  $[P^2]$ .

#### 3 Assistance

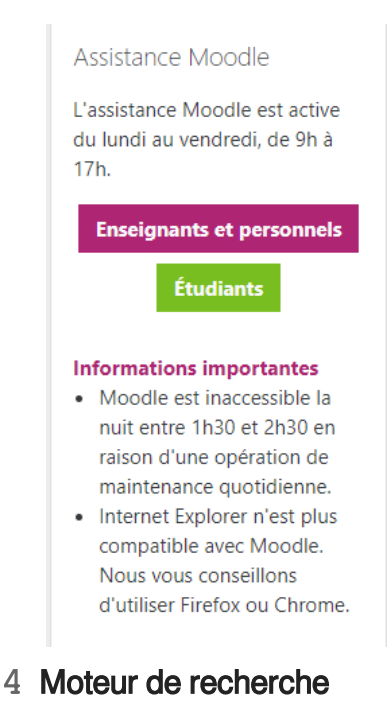

Vous trouverez ici l'accès vers l'assistance Moodle en cas de problèmes techniques.

Cette zone de recherche dynamique permet de trouver des cours à partir de leur intitulé ou du nom de l'enseignant·e.

#### 5 Panneaux d'information

Recherche de cours

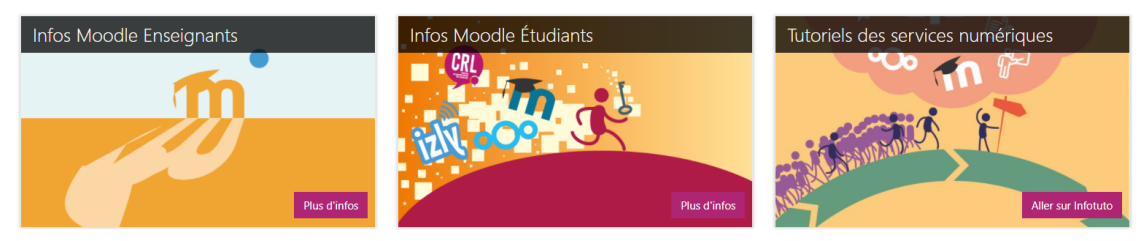

Ces panneaux d'information permettent de consulter les actualités relatives à la plateforme : maintenance, nouvelles fonctionnalités... Cette rubrique est susceptible de changer régulièrement.

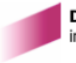

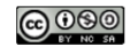

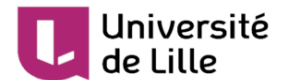

#### 6 Mes cours

Mes cours

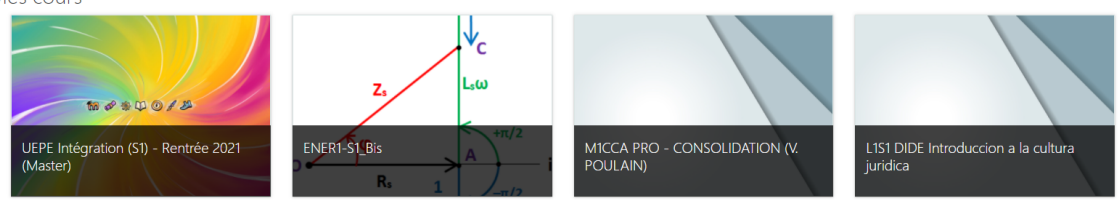

Ces vignettes donnent un accès direct aux cours auxquels vous êtes inscrit·e.

 $\mathbb{R}$ 

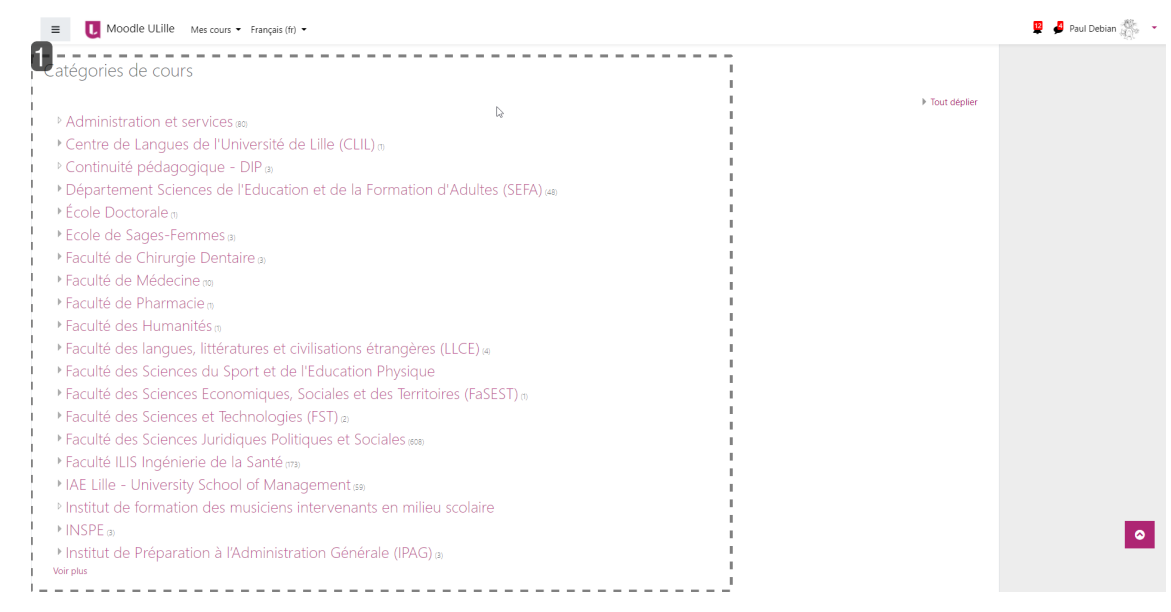

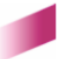

#### **TUTORIEL**

# Université

#### 1 Catégories de cours

Catégories de cours

```
Administration et services
```
- Centre de Langues de l'Université de Lille (CLIL) ou
- ▷ Continuité pédagogique DIP <sub>3</sub>
- Département Sciences de l'Education et de la Formation d'Adultes (SEFA) (48)

 $\mathbb{Z}$ 

- $\triangleright$  École Doctorale o
- Ecole de Sages-Femmes a
- Faculté de Chirurgie Dentaire (3)
- ▶ Faculté de Médecine no
- Eaculté de Pharmacie »
- ▶ Faculté des Humanités m
- Faculté des langues, littératures et civilisations étrangères (LLCE) (4)
- ▶ Faculté des Sciences du Sport et de l'Education Physique
- ▶ Faculté des Sciences Economiques, Sociales et des Territoires (FaSEST) (n)
- Faculté des Sciences et Technologies (FST) a
- Faculté des Sciences Juridiques Politiques et Sociales (608)
- Faculté ILIS Ingénierie de la Santé (173)
- IM IAE Lille University School of Management (59)
- Institut de formation des musiciens intervenants en milieu scolaire
- $\triangleright$  INSPE (3)
- Institut de Préparation à l'Administration Générale (IPAG) a

```
Voir plus
```
Vous retrouvez ici l'arborescence des cours présents sur Moodle, classés par composante.

### <span id="page-6-0"></span>**1.2. Inscriptions aux cours**

Sur la plateforme Moodle ULille, certains cours sont en accès libre mais en général il faut, dans la plupart des cas, s'inscrire dans les cours soit par code, soit par clé. D'autres types d'inscription existent mais ceux mentionnés sont les plus utilisés. Une fois inscrit·e dans le cours, vous n'avez plus à refaire cette opération.

#### A

**Attention à ne pas confondre code et clé** ! Seul le code est unique et ne donne accès qu'à un seul cours car il est généré par le système, alors que la clé, définie par l'enseignant·e, peut être partagée entre plusieurs cours s'il/elle le souhaite.

### <span id="page-6-1"></span>**1.2.1. Inscription par code d'inscription**

Si un·e enseignant·e vous donne un **code d'inscription** pour son cours, il vous faut l'entrer dans ce champ de la page d'accueil. Ce code est toujours sous forme **alphanumérique** de **6 caractères** car il est généré par le système.

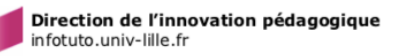

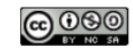

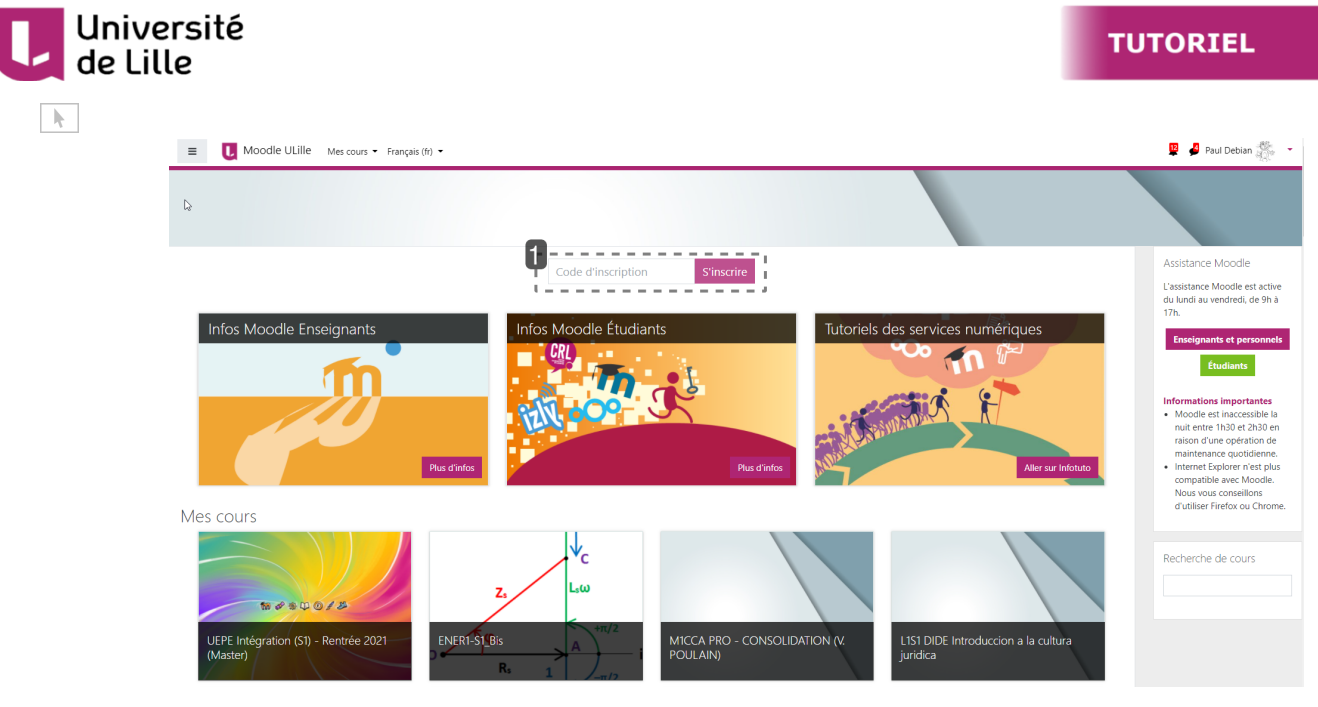

#### 1 Zone d'inscription via le code

Code d'inscription **S'inscrire** 

Entrez le code dans ce champ de saisie puis cliquez sur  $\overline{N}$  S'inscrire

Une fois le code renseigné, vous serez inscrit·e comme étudiant·e dans le cours et redirigé·e vers celui-ci.

### <span id="page-7-0"></span>**1.2.2. Inscription par clé d'inscription**

Il existe aussi une autre méthode d'inscription à un cours : par **clé d'inscription**. Cette clé est aussi communiquée par votre enseignant·e. Elle peut prendre diverses formes car elle est définie par l'enseignant·e.

Pour vous inscrire grâce à cette méthode, il faut tout d'abord trouver le cours via l'une des zones de recherche de la page d'accueil.

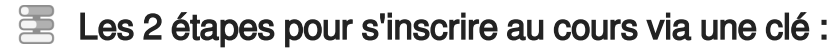

1 Trouver le cours via les zones de recherche

Il y a deux zones de recherche sur la page d'accueil : la première située en haut à droite et la seconde en bas de page.

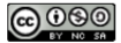

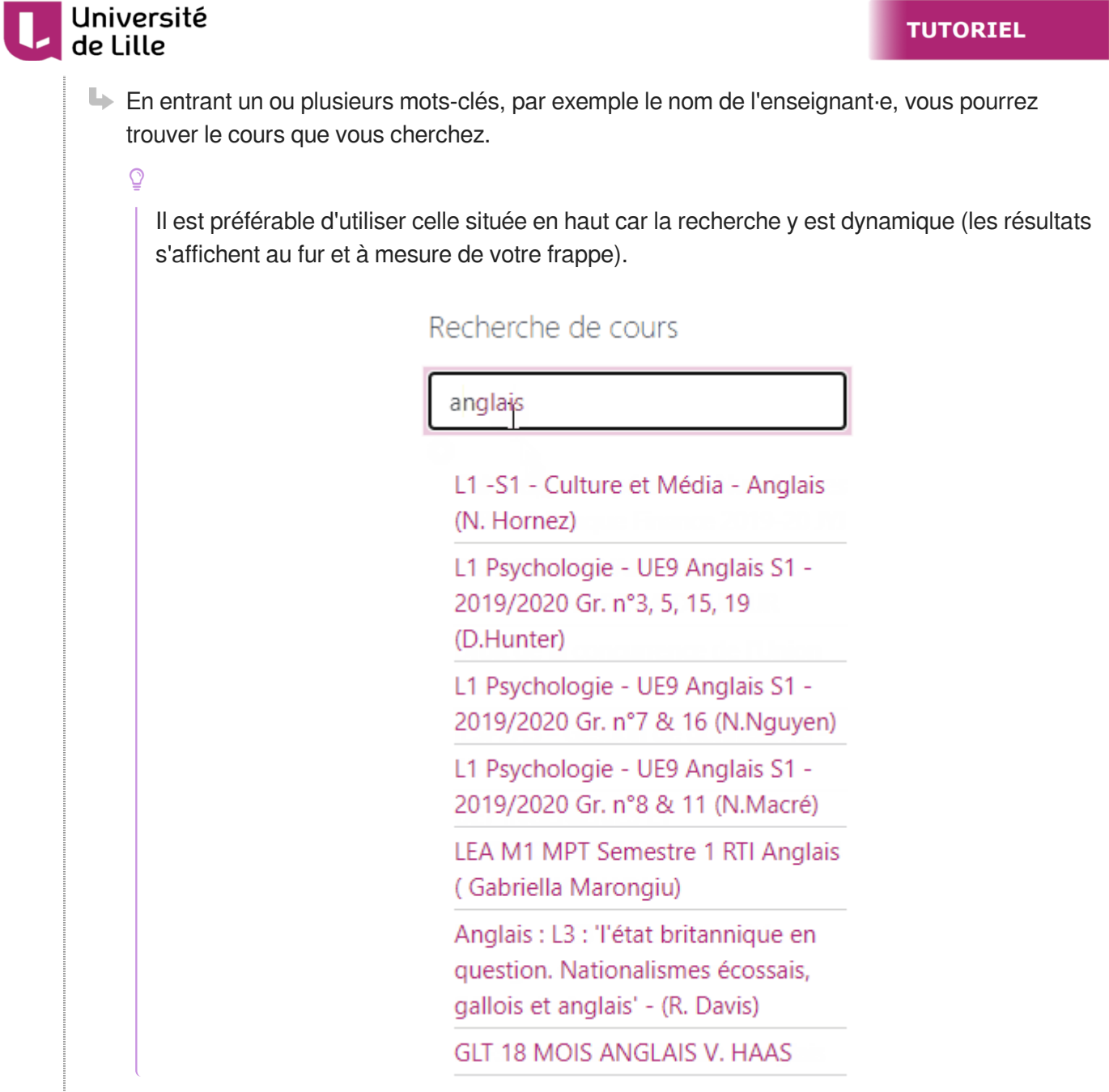

#### 2 S'inscrire au cours

Une nouvelle fenêtre s'affiche. Vous entrez la clé communiquée par votre enseignant·e dans la zone dédiée :

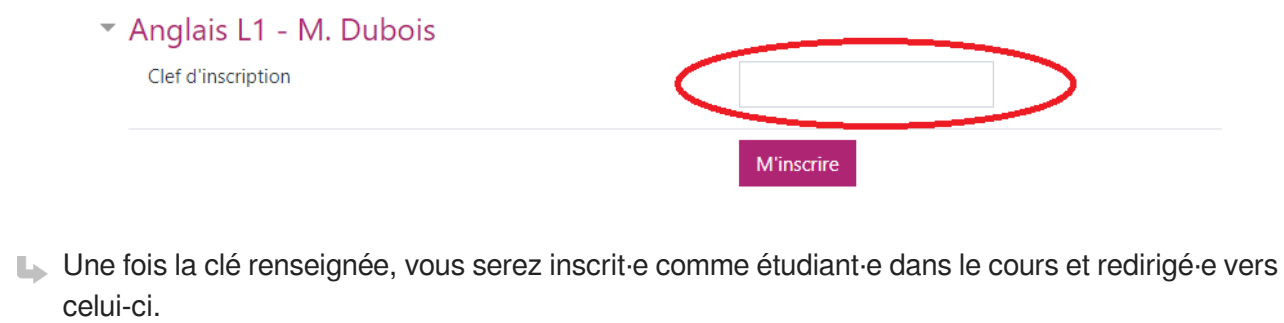

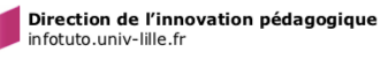

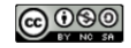

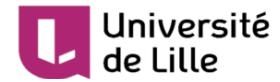

### <span id="page-9-0"></span>**1.3. Présentation d'un cours Moodle**

Une fois connecté·e, vous avez accès au contenu du cours.

### <span id="page-9-1"></span>**1.3.1. Contenu du cours**

Dans un cours Moodle, les documents et les activités du cours se trouvent dans des **sections** (1) organisées soit par thématiques, soit par dates, selon le choix de l'enseignant·e.

L'enseignant·e peut aussi ajouter des **blocs latéraux** (2) pour afficher des informations complémentaires au cours. Par exemples : outil de recherche dans les forums, liste des utilisateurs en ligne, dernières annonces dans les forums... De plus, ces blocs varient d'un cours à l'autre, en fonction des choix de l'enseignant·e.

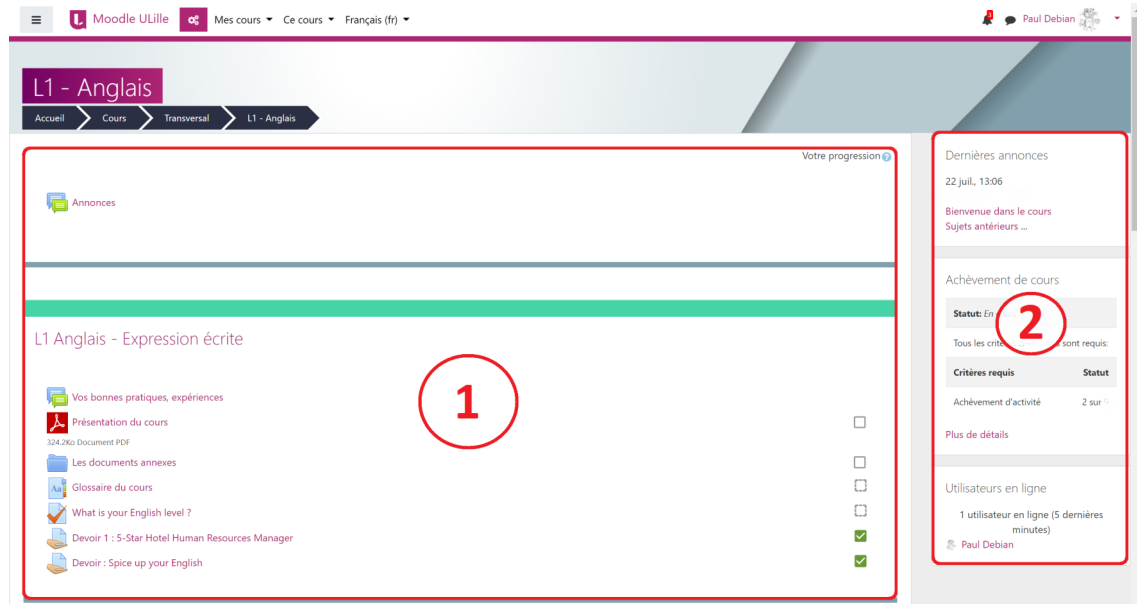

### <span id="page-9-2"></span>**1.3.2. Gestion du cours**

Voici quelques éléments d'un cours :

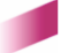

$$
\bigcirc \mathcal{O} \oplus \mathcal{O}
$$

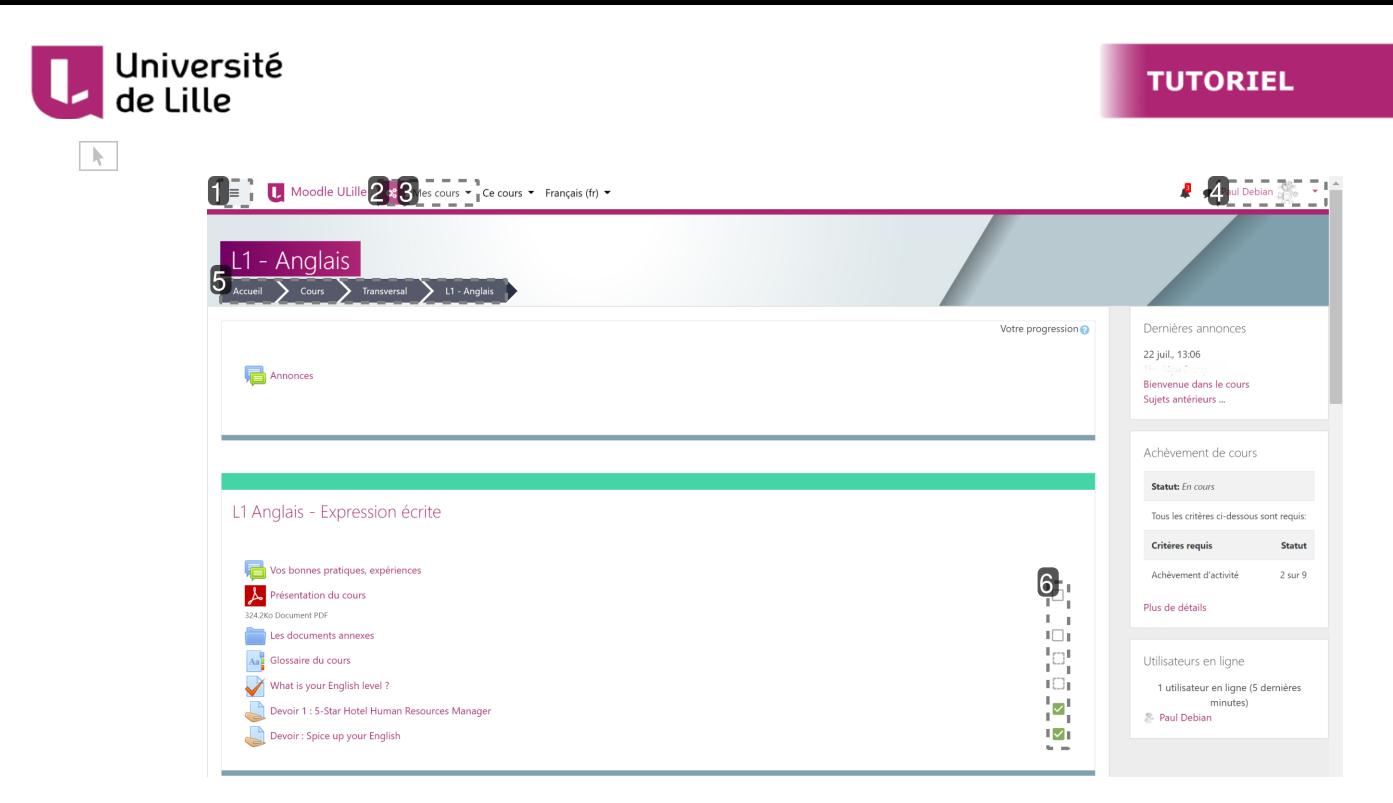

#### 1 Le menu latéral

#### $\equiv$

#### **Le menu latéral : une alternative pour la navigation**

Vous pouvez afficher ou cacher ce menu **D** Navigation en cliquant sur ce bouton. Il vous donne accès à la liste de tous les participants du cours dans lequel vous vous trouvez (les enseignant·e·s, les étudiant·e·s, ...) et vous permet d'accéder aux différentes sections du cours quand celles-ci sont nombreuses.

Il se peut aussi que votre enseignant·e mette en place des activités spécifiques (badges, compétences, travaux notés...).

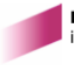

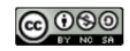

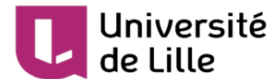

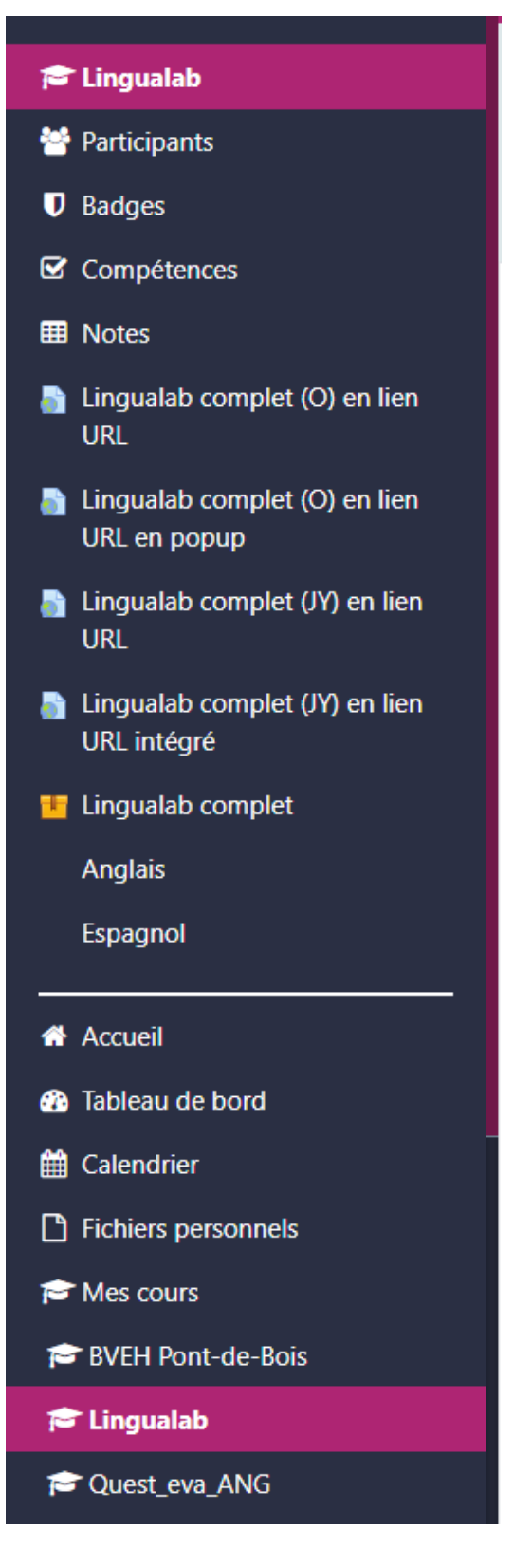

2 Bouton "Tableau de bord du cours"

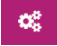

Cliquer sur cette icône affichera les éléments suivants (à titre d'exemple) :

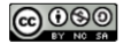

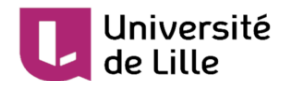

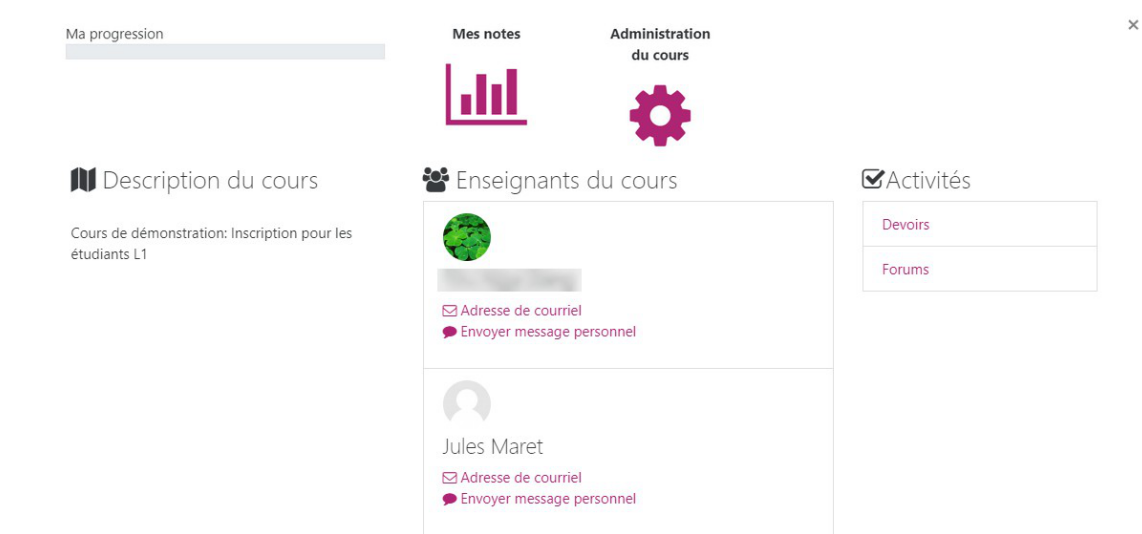

#### 3 Mes cours

Mes cours  $\blacktriangleright$ 

Cette rubrique vous donne l'accès direct à tous les cours auxquels vous êtes inscrit·e.

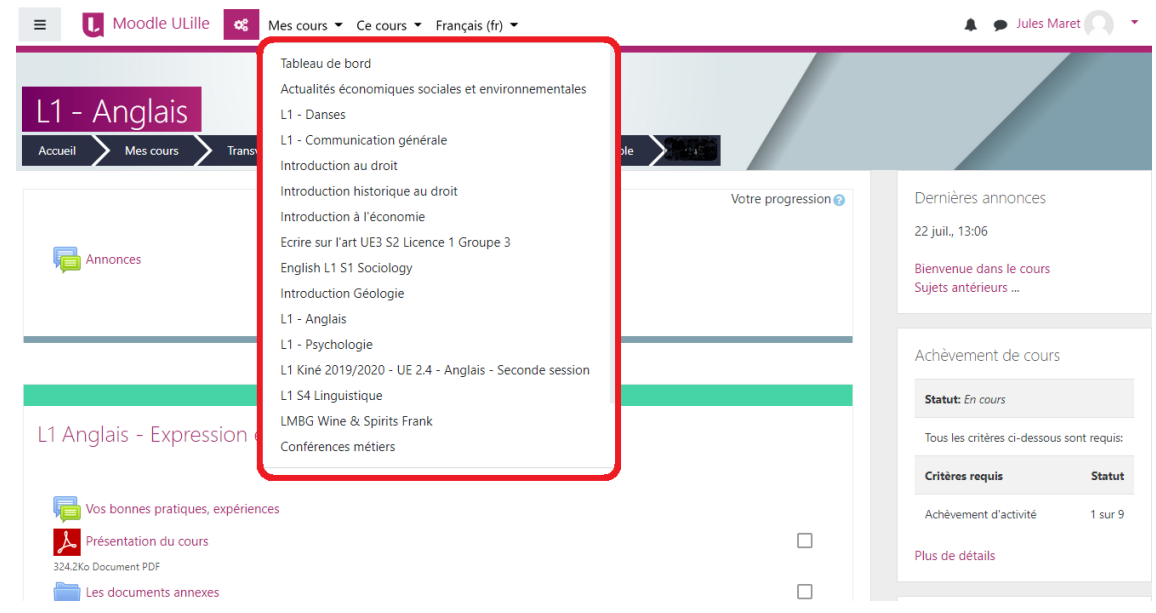

#### 4 Menu personnel

Paul Debian

 $\ddot{\phantom{1}}$ 

Ce menu vous permet d'accéder à votre profil, vos préférences, vos messages personnels, le tableau de bord de tous vos cours, etc.

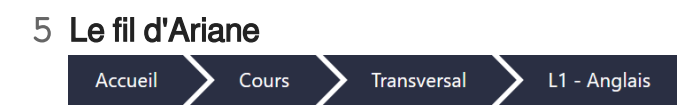

Il s'agit d'un fil d'Ariane classique qui permet de remonter dans l'arborescence des cours. Lorsque

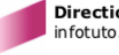

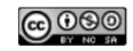

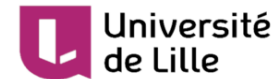

vous êtes dans une page de cours ou une activité, pour revenir sur la page principale du cours, pensez à utiliser ce fil.

#### 6 Cases d'achèvement d'activités

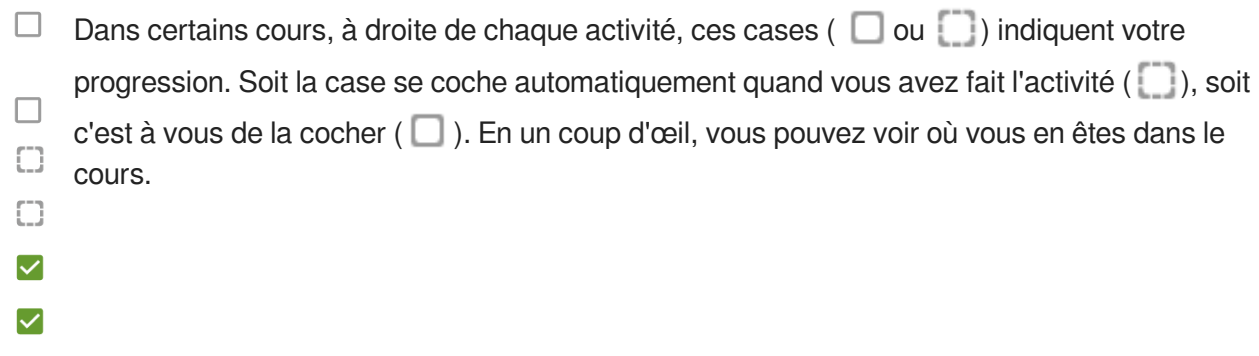

### <span id="page-13-0"></span>**1.4. Mes cours Moodle sur l'ENT**

#### $\overline{Q}$

Et pour terminer cette partie, une petite astuce pour gagner du temps : lorsque vous êtes inscrit·e à des cours, vous pouvez y accéder directement par la rubrique [ Mes cours Moodle de votre ENT.

En cliquant sur **b**Mes cours Moodle...

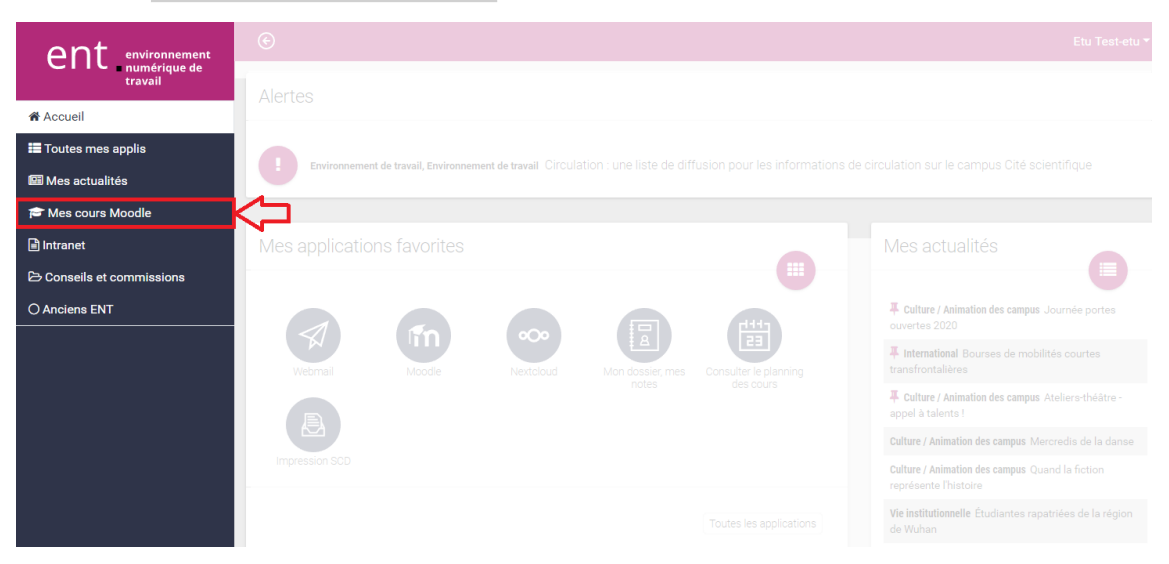

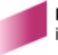

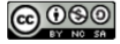

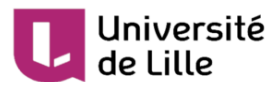

**... vous obtenez l'accès à tous vos cours Moodle :**

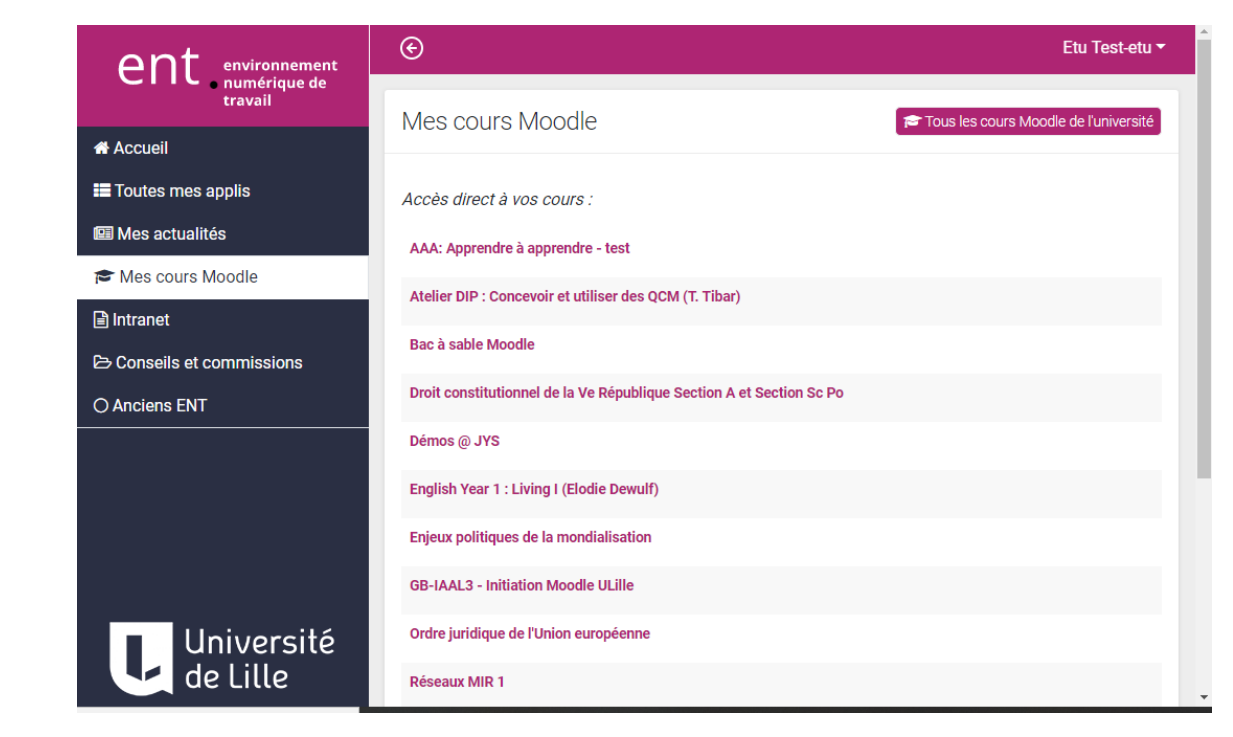

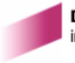

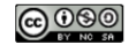

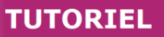

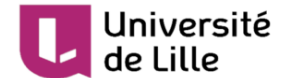

# <span id="page-15-0"></span>**2. Les devoirs dans Moodle**

### <span id="page-15-1"></span>**2.1. Déposer mes devoirs**

Un·e enseignant·e peut vous demander de rendre un devoir, représenté par cette icône , dans son cours Moodle.

Selon les consignes données, vous pouvez être amené·e à remettre des travaux sous forme de fichier **texte, audio** ou **vidéo**.

**La date et l'heure limites** pour rendre le devoir sont rappelées dans l'espace de dépôt, créé par votre enseignant·e.

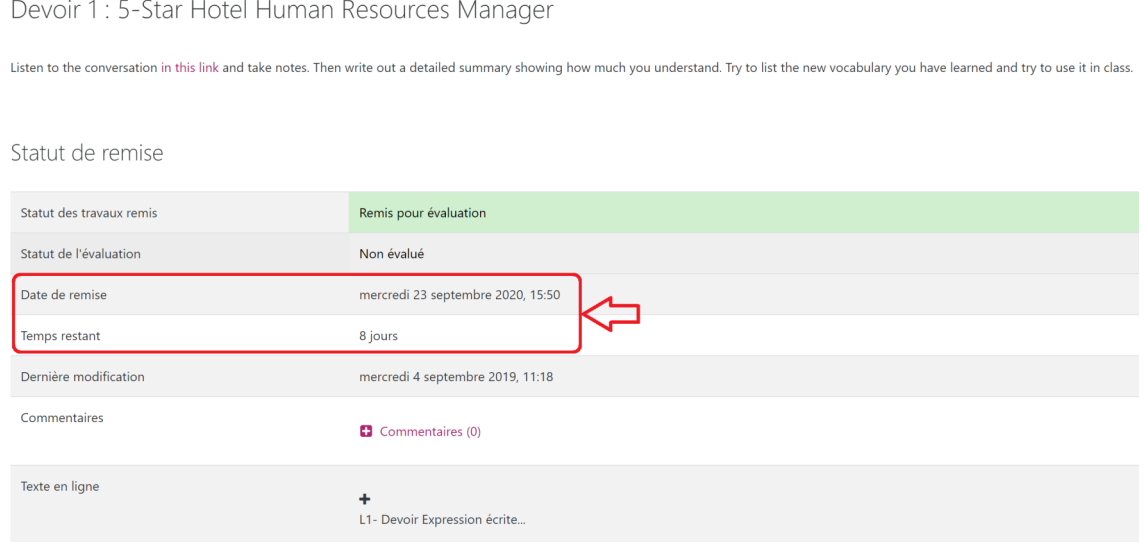

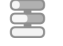

### Les étapes pour le dépôt

Pour rendre un devoir :

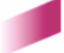

#### Université de Lille

1 Allez dans l'espace de dépôt du devoir créé par votre enseignant·e

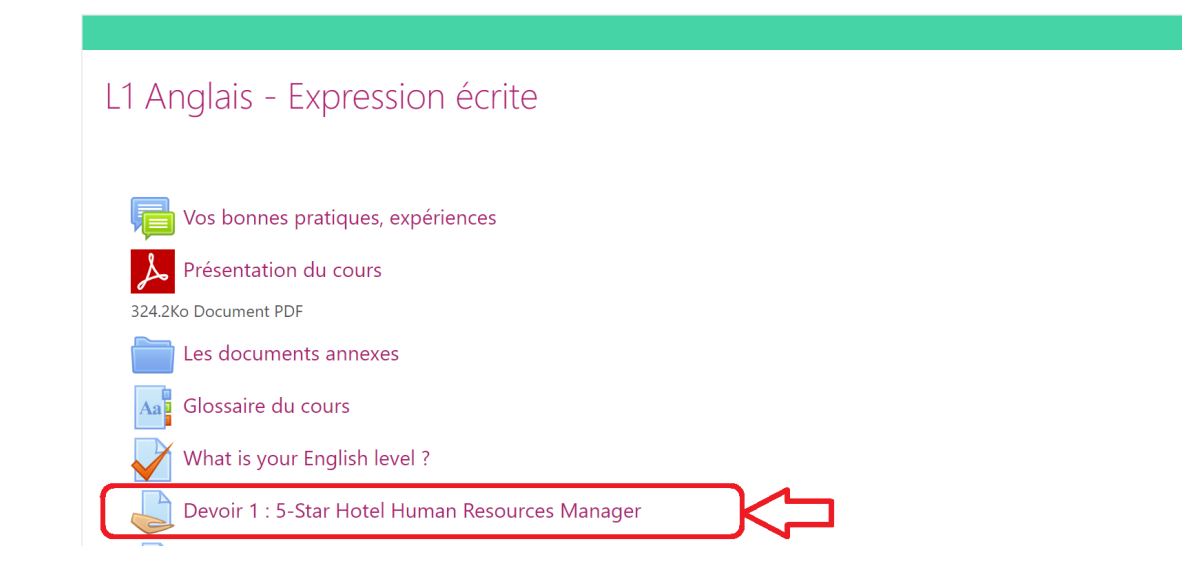

2 Cliquez sur Ajouter un travail

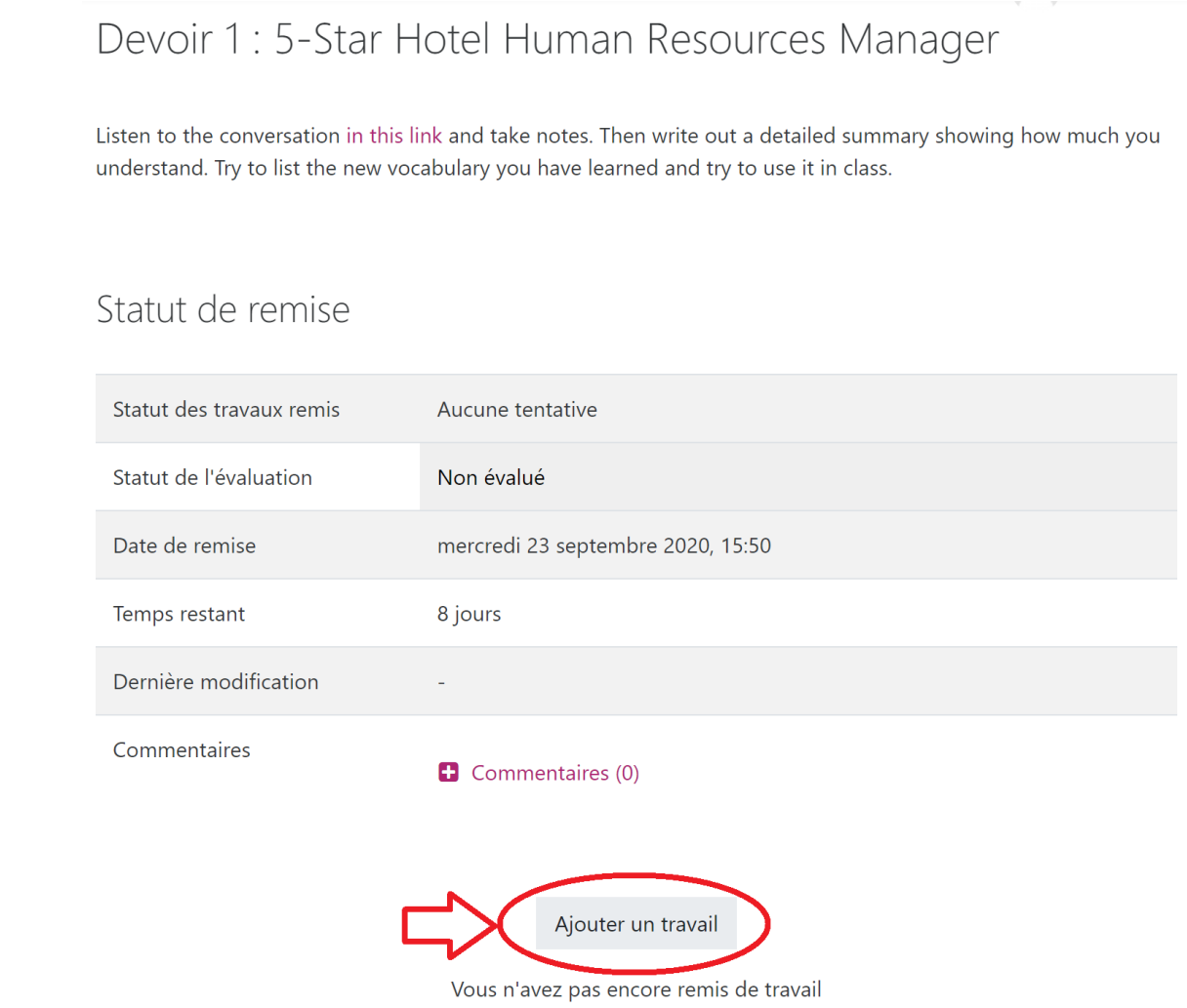

3 Déposez votre devoir (fichier et/ou "texte en ligne" selon la demande de votre enseignant·e)

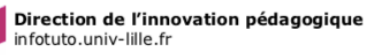

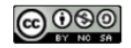

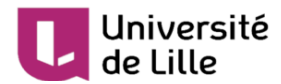

4 N'oubliez pas d' Enregistrer

### <span id="page-17-0"></span>**2.2. Commenter mon devoir**

 $\sim$  .

Si vous voulez laisser un commentaire pour votre enseignant·e :

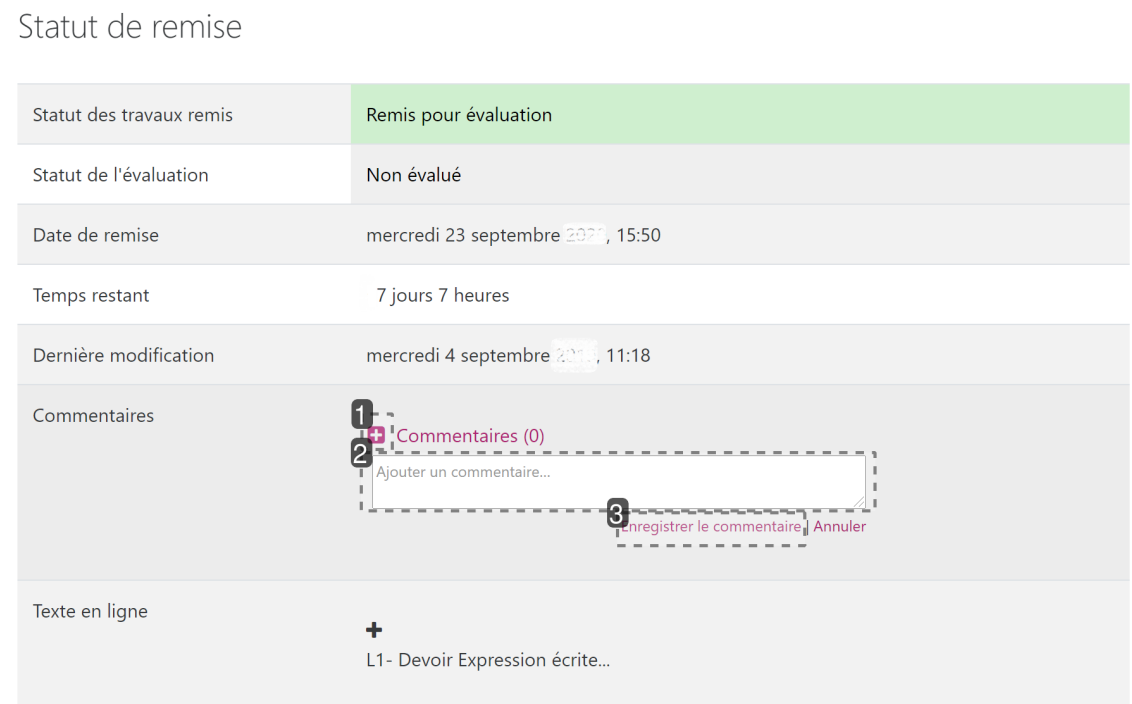

1 Cliquez sur ce bouton pour afficher la zone de Commentaires

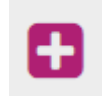

#### 2 Tapez votre commentaire

Ajouter un commentaire...

#### 3 Enregistrez

Enregistrer le commentaire

### <span id="page-17-1"></span>**2.3. Modifier mon devoir**

Maintenant, imaginons que vous avez rendu un devoir et que vous voulez le modifier. Pour voir si c'est possible, allez dans l'espace de dépôt du devoir !

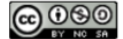

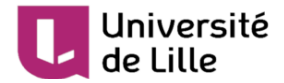

### <span id="page-18-0"></span>**2.3.1. Le statut des travaux est « Brouillon (non remis) »**

Si le statut des travaux est **Brouillon** (non remis):

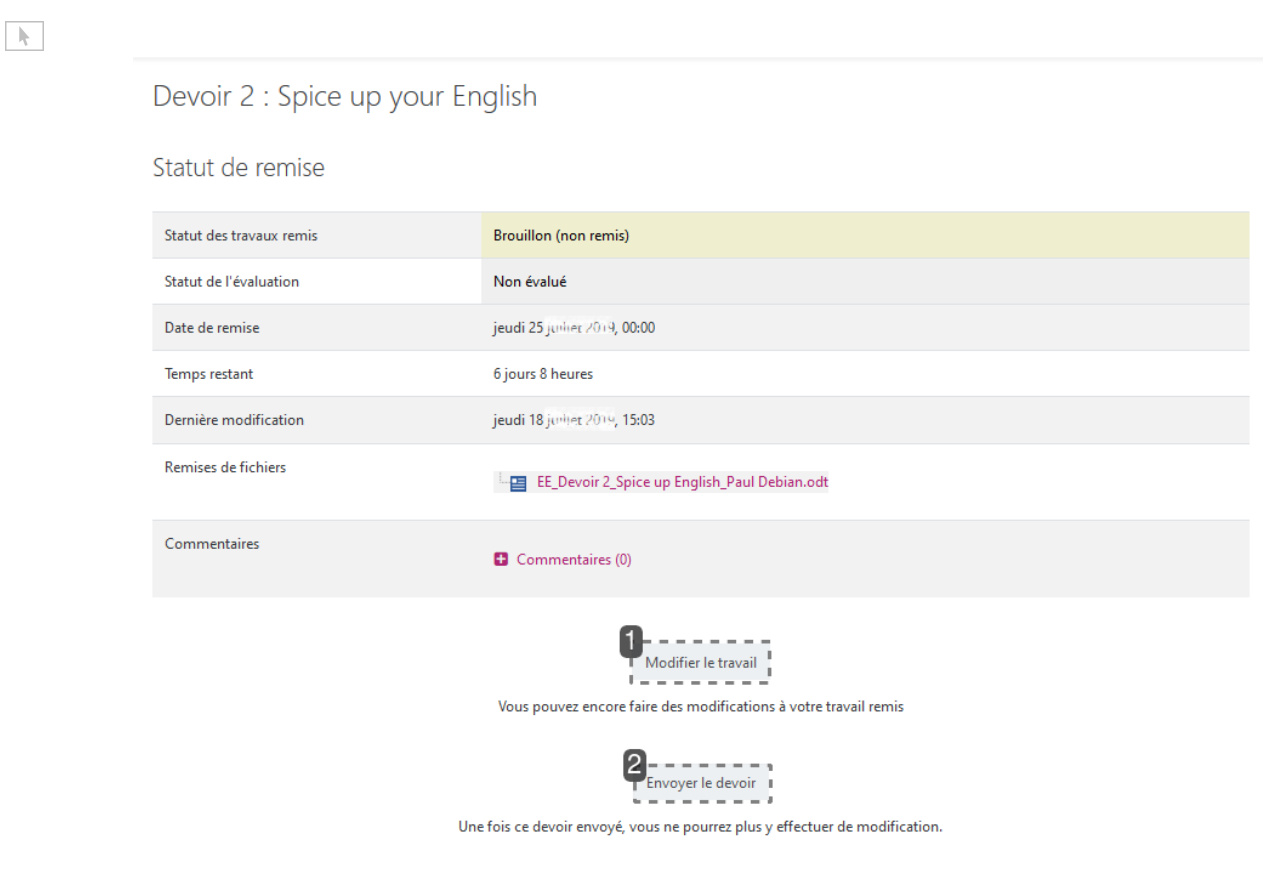

#### 1 Modifier le travail

Modifier le travail

Vous pouvez modifier votre devoir avant la date limite en cliquant sur Modifier le travail

#### 2 Envoyer le devoir

Envoyer le devoir

#### **Envoyer le devoir**

Mais si vous cliquez sur Envoyer le devoir, vous ne pourrez plus effectuer aucune modification.

#### <span id="page-18-1"></span>**2.3.2. Le statut des travaux est « Remis pour évaluation »**

Si le statut des travaux est Remis pour évaluation, vous ne pouvez apporter une modification que si le bouton Modifier le travail apparaît.

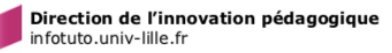

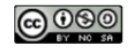

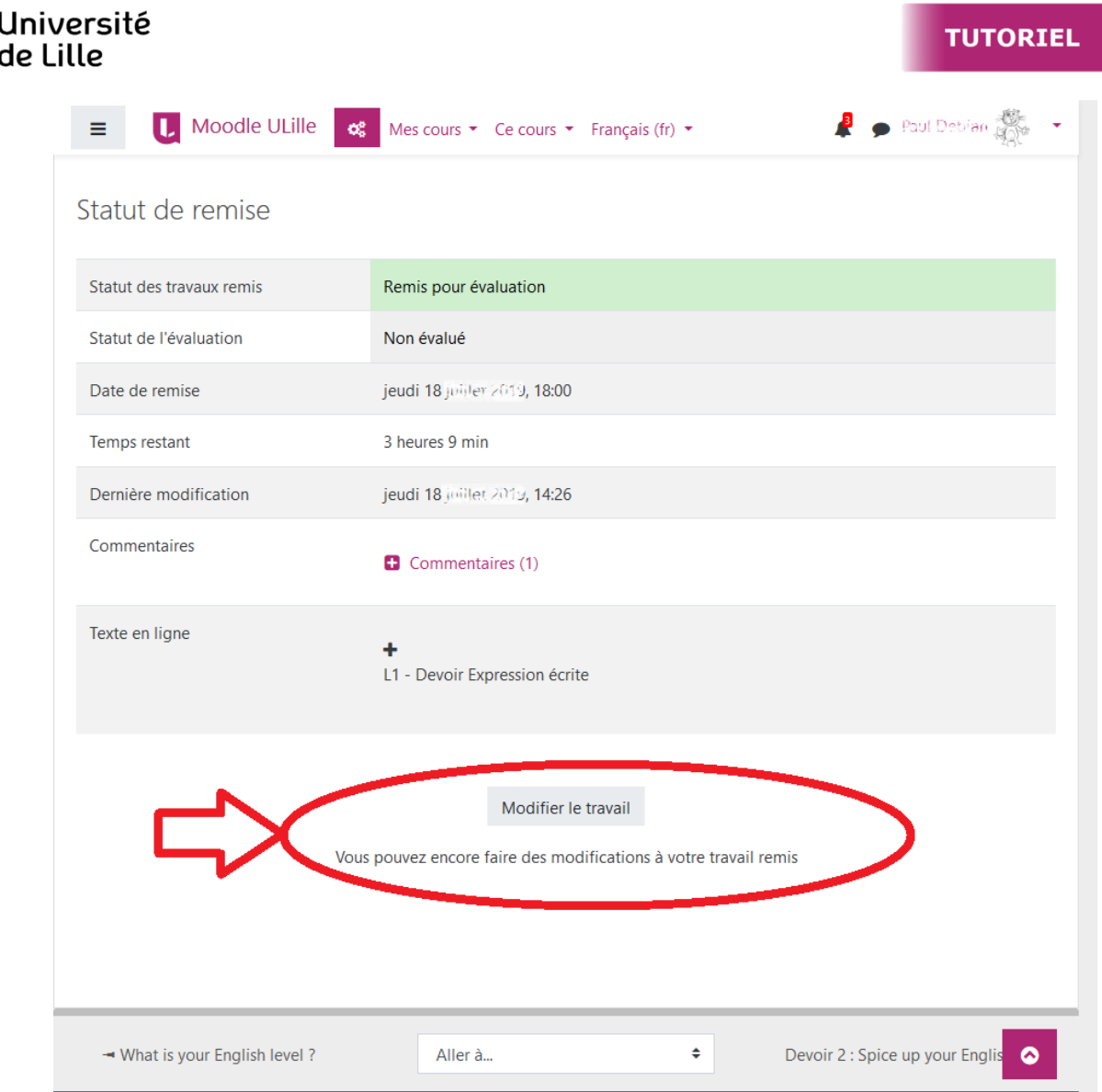

### <span id="page-19-0"></span>**2.4. Voir la correction**

п

Lors de l'évaluation de votre devoir, votre enseignant·e peut vous laisser un feedback, avec un commentaire (2), une note (1) et une correction (3).

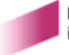

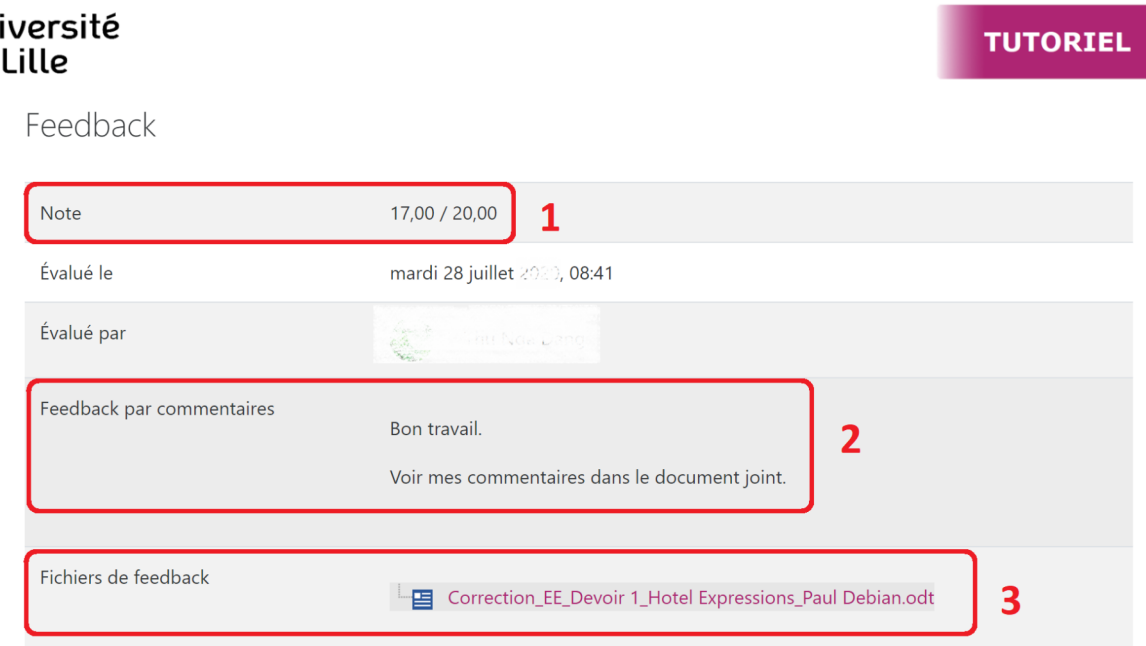

Pour voir le feedback de votre devoir, vous allez dans l'espace où vous avez déposé le devoir.

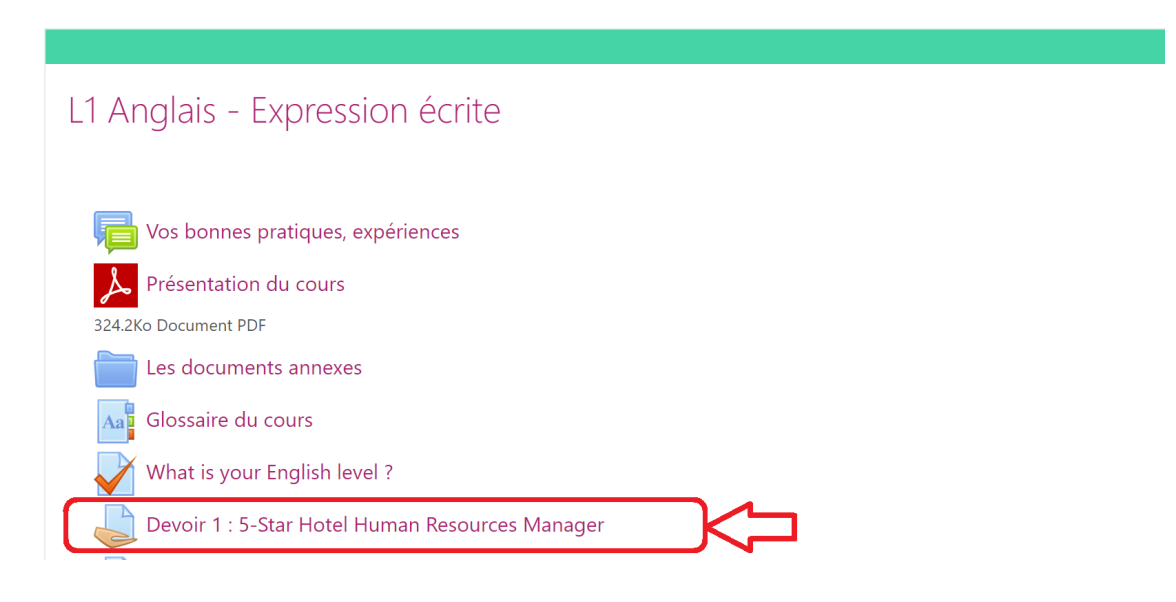

### <span id="page-20-0"></span>**2.5. Voir le récapitulatif des devoirs**

Un récapitulatif de vos devoirs est disponible dans votre  $\sum$  Tableau de bord des cours, dans le bloc Chronologie. La vue d'ensemble affichée vous indique les **devoirs à rendre**.

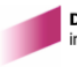

Jn

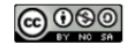

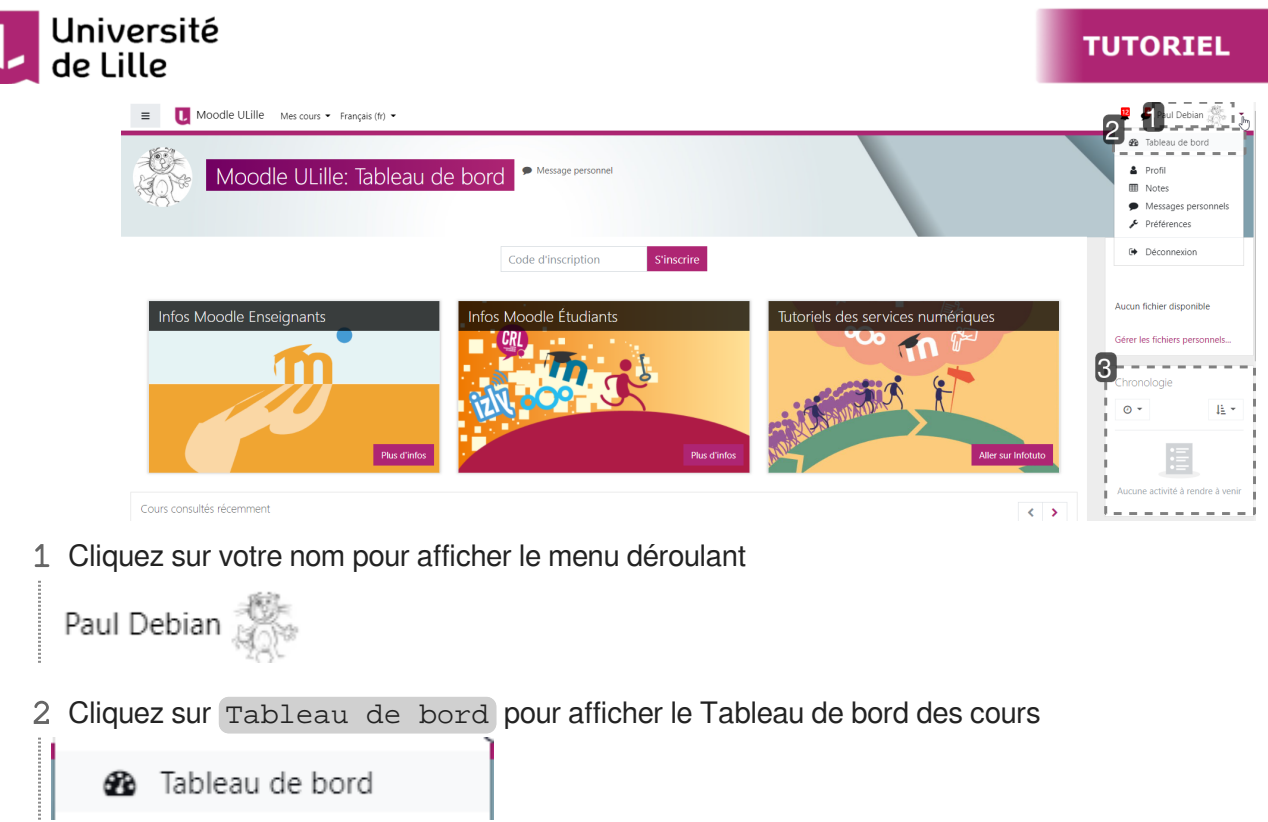

3 Placez-vous dans le bloc [ Chronologie]

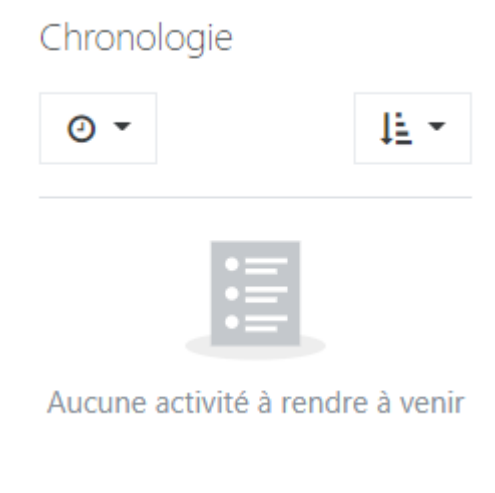

Vous pouvez choisir, entre autres, de trier les devoirs par date ou par cours.

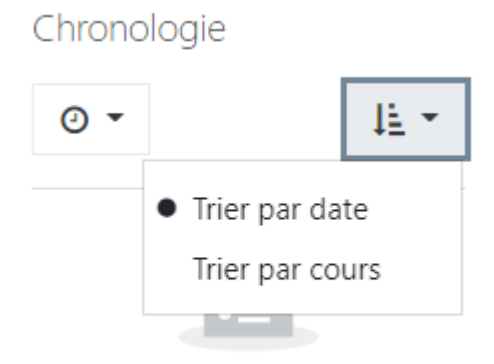

Aucune activité à rendre à venir

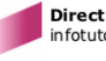

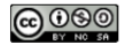

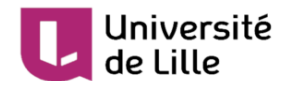

# <span id="page-22-0"></span>**3. La communication et les informations dans Moodle**

Ce guide vous propose quelques éléments pour mieux comprendre et gérer les informations dans votre **menu personnel** accessible via votre  $\sum$  Avatar/nom > Menu personnel.

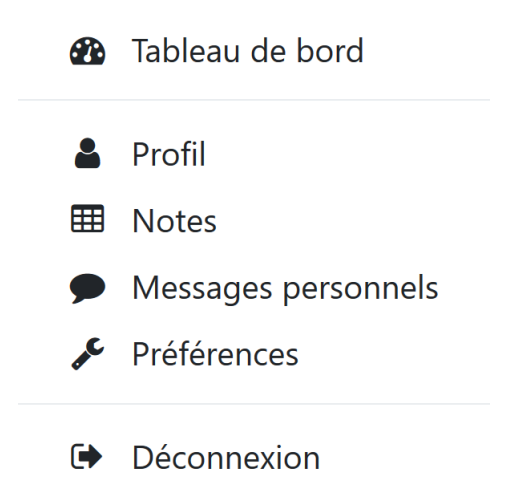

Nous commençons par les informations de votre **profil**. Puis nous vous fournissons des éléments pour mieux distinguer le **Tableau de bord** du cours et celui des cours. Ensuite, nous vous présentons **les notes** d'un cours et celles de vos cours. En abordant les **messages personnels**, nous en profitons pour développer davantage les aspects de communication via Moodle (forum et messages personnels plus précisément). Enfin, nous finissons par quelques **préférences** importantes pour bien gérer les flux d'informations via Moodle.

### <span id="page-22-1"></span>**3.1. Profil**

Dans un cours Moodle, les autres étudiant·e·s de votre groupe peuvent voir votre nom, votre mail ULille (si vous le permettez), votre rôle (étudiant) et les messages que vous avez postés dans les forums de votre cours commun.

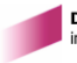

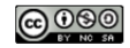

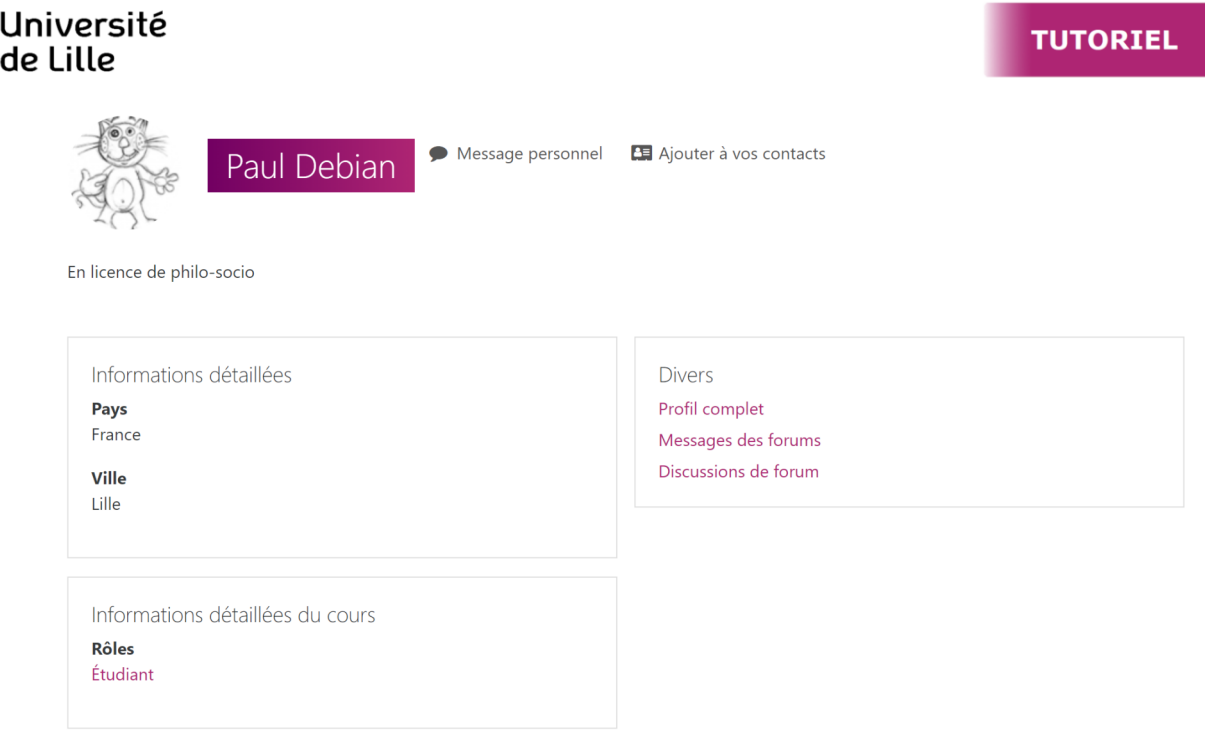

Vous pouvez enrichir votre profil en ajoutant une photo ou une image, qui permettra de vous identifier plus rapidement dans les listes Moodle, et également des informations complémentaires concernant votre inscription à l'université dans la partie  $\sum$  Description.

#### Pour modifier votre profil : 写

٠.

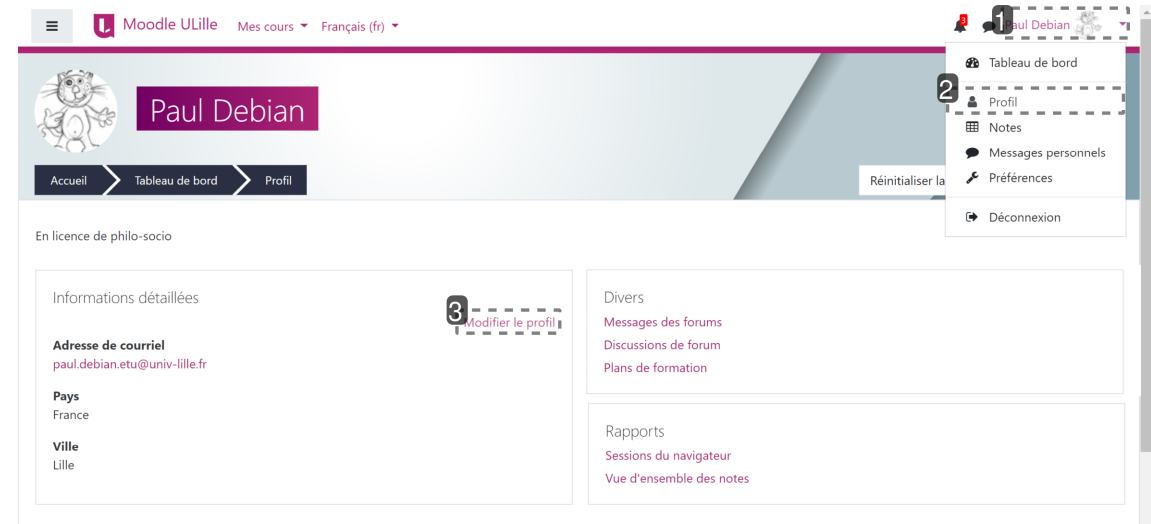

1 Cliquez sur votre nom pour afficher le menu déroulant

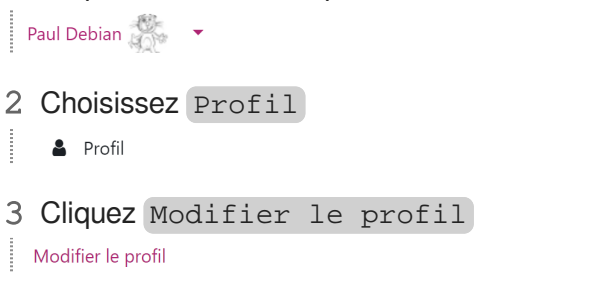

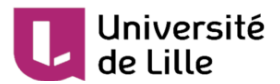

Une nouvelle page s'affiche vous permettant la modification de votre profil :

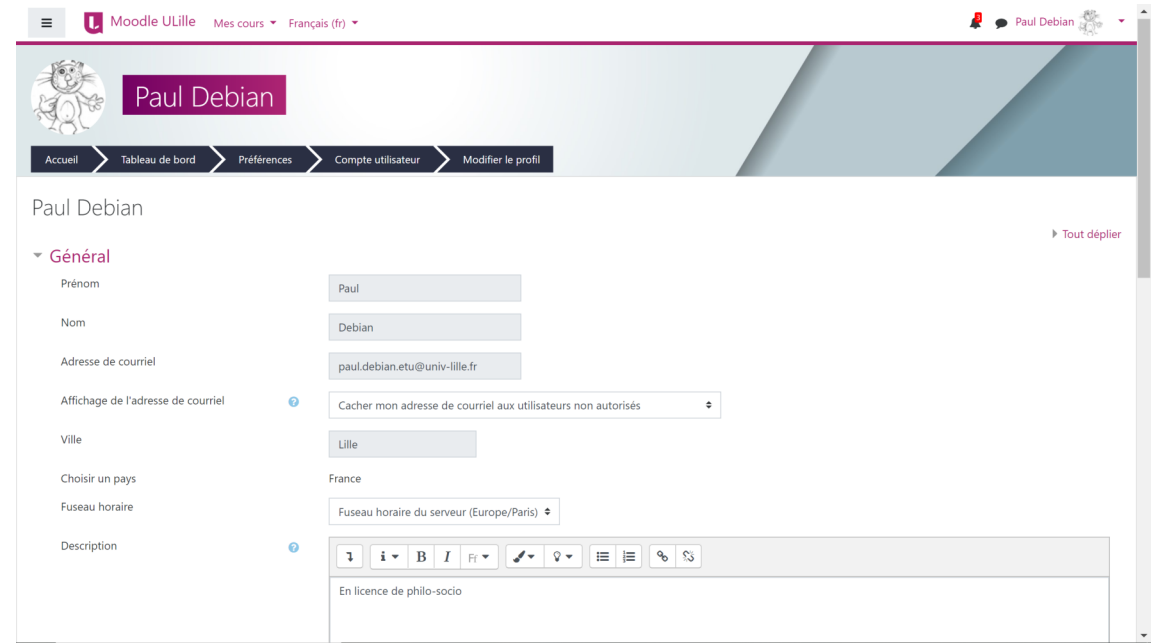

 $\bullet$  Voici un autre accès pour modifier votre profil : via  $\overline{\mathbb{N}}$  Avatar > Préférences > Modifier le profil

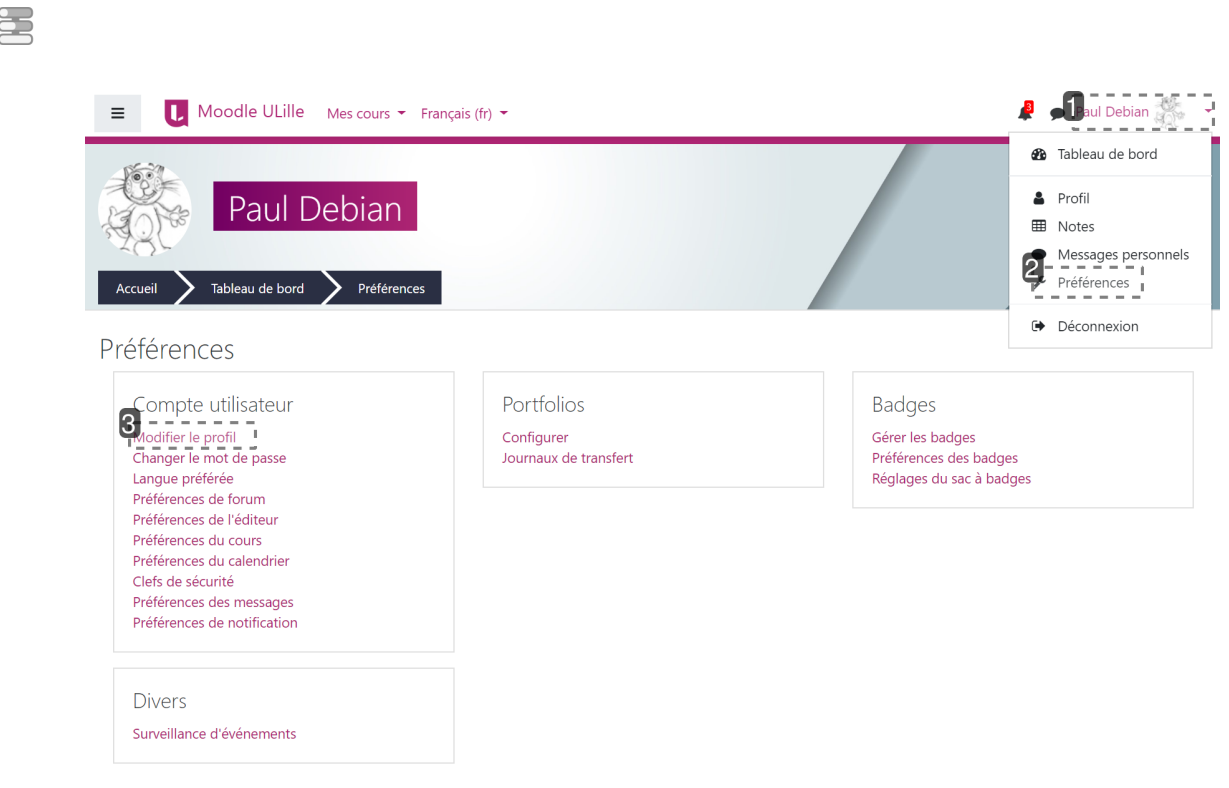

- 1 Cliquez sur votre nom / avatar pour afficher le menu déroulant
- Paul Debian
- 2 Choisissez Préférences
- Préférences

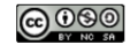

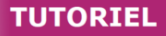

de Lille 3 Dans la nouvelle page affichée, à la rubrique [ Compte utilisateur, cliquez sur | Modifier le profil . Modifier le profil

 $\bullet$ 

Université

Vos prénom, nom et adresse mail universitaire **ne sont pas modifiables**, car ce sont ceux de votre ENT.

### <span id="page-25-0"></span>**3.2. Tableau de bord du cours / des cours**

### <span id="page-25-1"></span>**3.2.1. Tableau de bord du cours**

Accessible via ce bouton, le tableau vous donne accès à vos notes du cours, la liste des enseignant·e·s, etc.

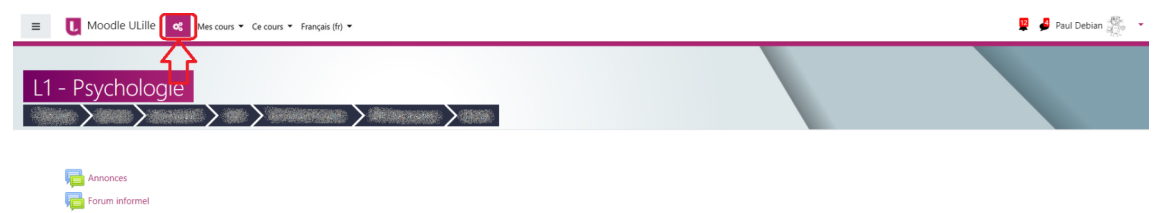

Plus précisément, voici les éléments de ce tableau :

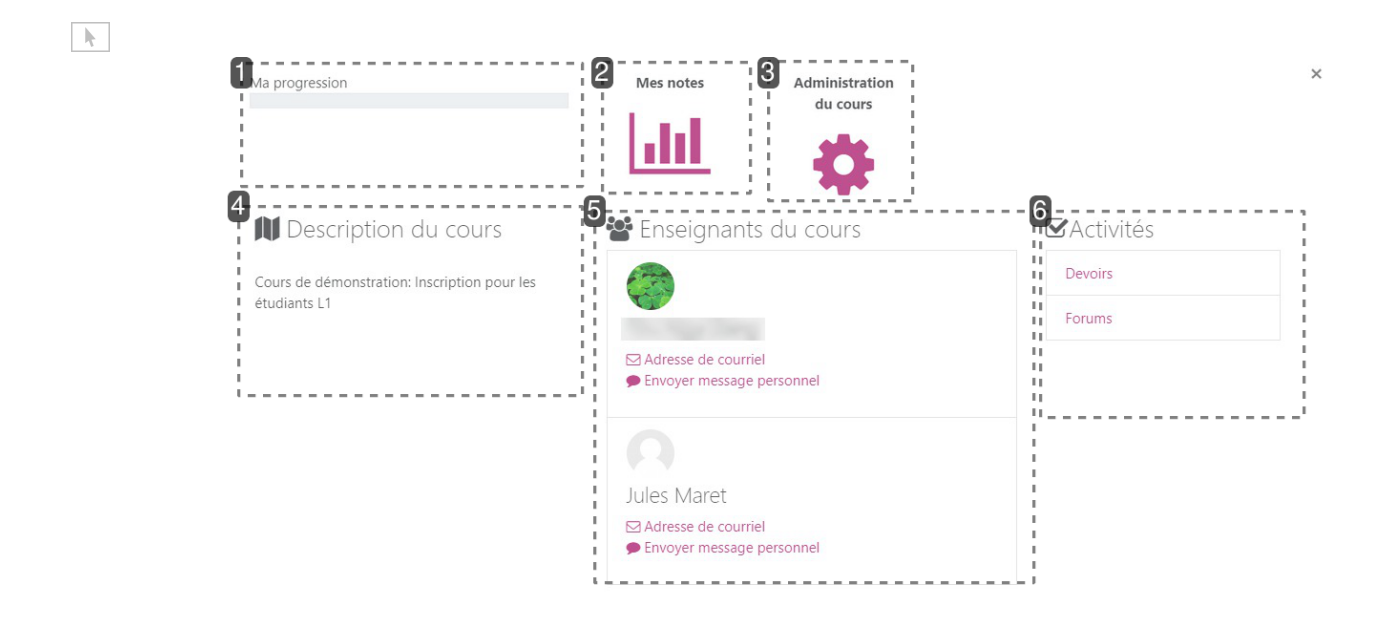

#### 1 Ma progression

Ma progression

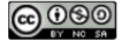

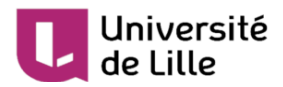

#### **Ma progression**

indique votre état d'avancement dans le cours.

#### 2 Mes notes

Mes notes

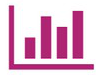

#### **Mes notes**

vous donnent accès à votre carnet de notes du cours.

#### 3 Administration du cours

**Adminictration** du cours

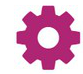

#### **Administration du cours**

vous permet de vous désinscrire du cours (à utiliser avec précaution).

#### 4 Description du cours

Description du cours

Cours de démonstration: Inscription pour les étudiants | 1

#### **Description du cours**

présente le cours en quelques lignes (facultatif en fonction de l'enseignant·e)

#### 5 Enseignants du cours

Enseignants du cours

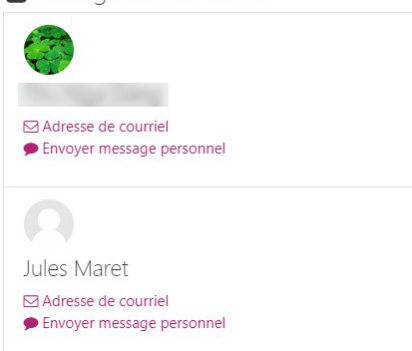

#### **Enseignants du cours**

vous donnent la possibilité de contacter votre(vos) enseignant·e·s du cours via le mail et le chat de Moodle.

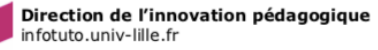

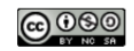

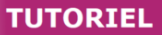

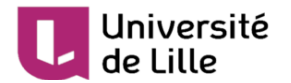

#### 6 Activités

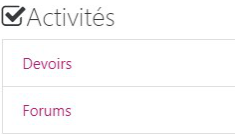

#### **Activités**

reprennent les types d'activités et de ressources utilisées dans ce cours.

### <span id="page-27-0"></span>**3.2.2. Tableau de bord des cours**

Ce tableau de bord est accessible via 3 chemins :

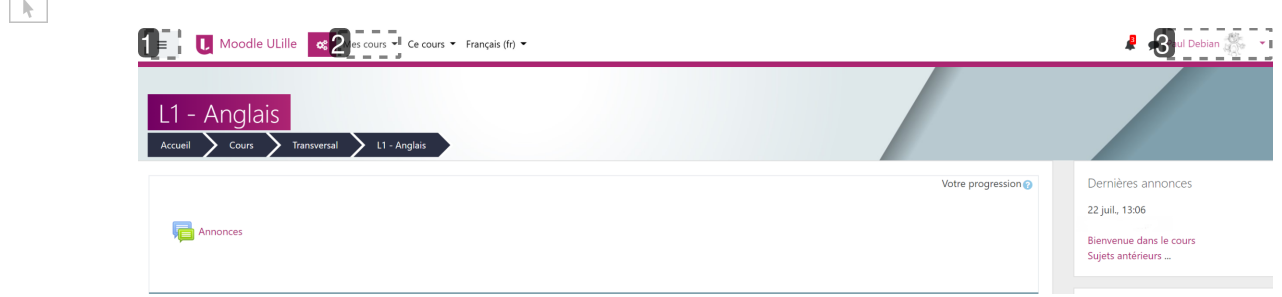

#### 1 Accès 1

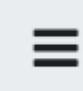

Accès via le  $\overline{\mathbb{N}}$  menu Navigation

Choisir Tableau de bord dans la liste affichée :

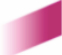

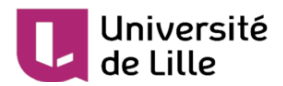

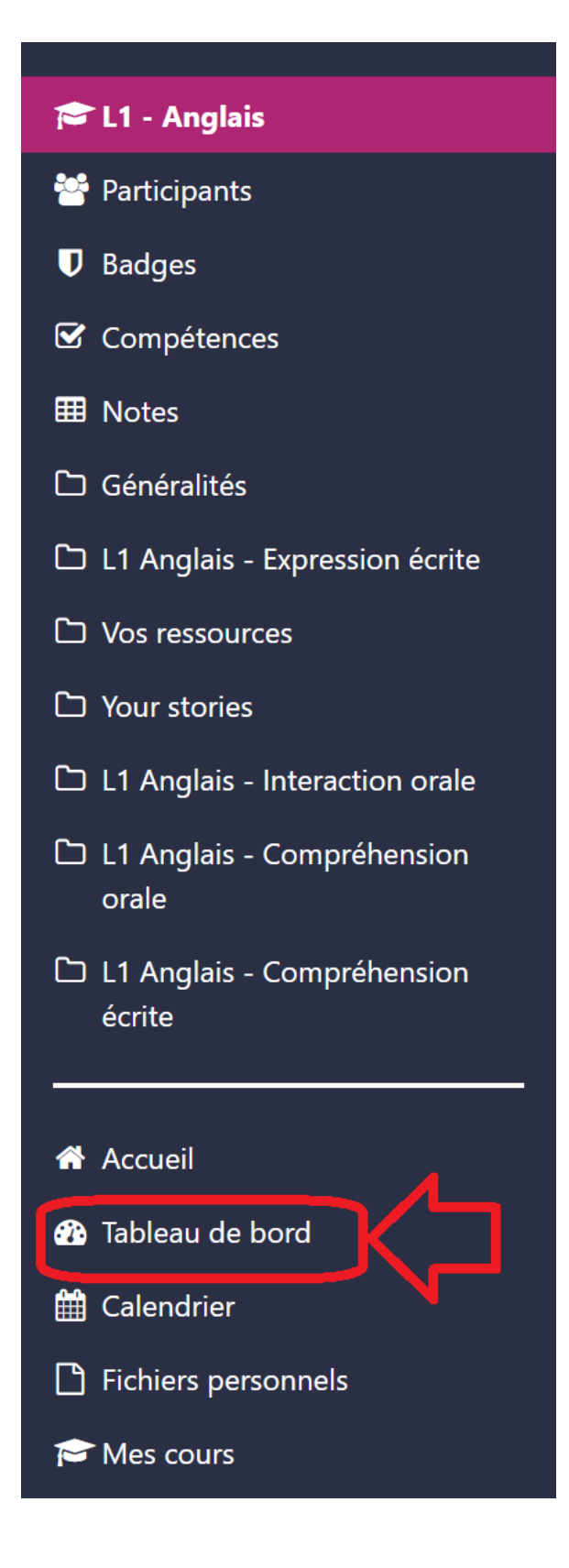

#### 2 Accès 2

Mes cours  $\blacktriangledown$ 

#### **Accès via**  Mes cours

Choisir Tableau de bord à la première ligne dans la liste affichée :

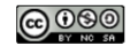

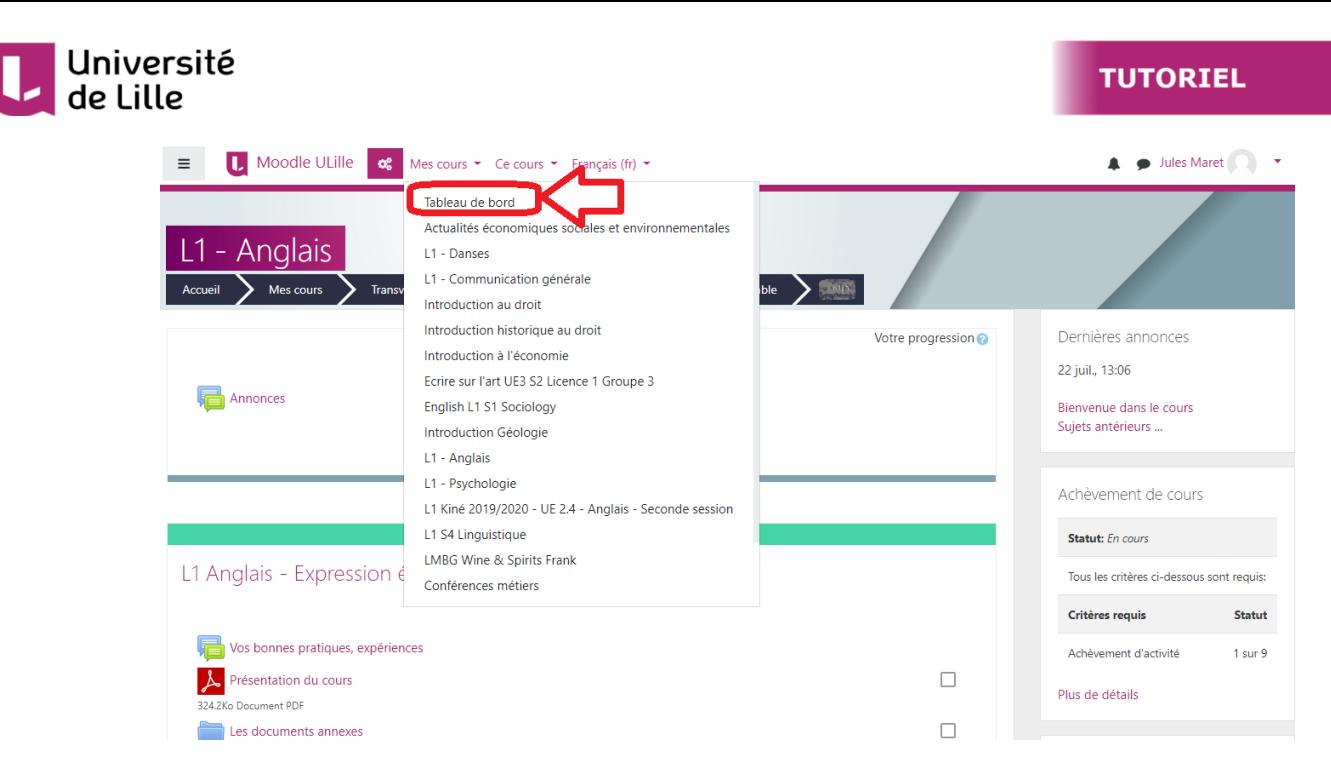

#### 3 Accès 3

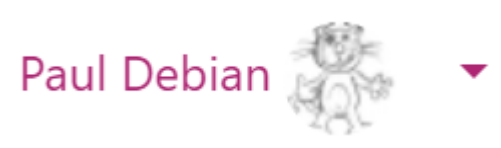

Accès via  $\overline{N}$  le menu personnel

Après avoir cliqué sur votre nom, choisissez Tableau de bord à la première ligne dans la liste affichée :

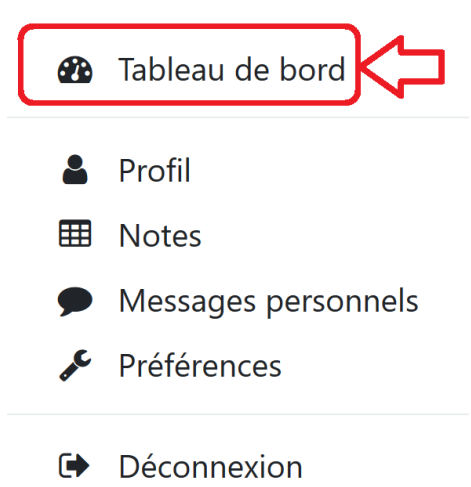

Il affiche l'historique des derniers cours vus, ainsi que la liste de tous les cours dans lesquels vous êtes inscrit·e.

A droite, dans le bloc Chronologie , pour chacun de ces cours, Moodle affiche **le nom** et **la description du cours**, s'il y en a une. Il affiche également **les activités à rendre** (les devoirs pour lesquels vous n'avez pas encore remis de travail, les forums qui nécessitent votre participation, les tests d'auto-évaluation qui attendent vos réponses, etc.) et **leurs dates limites**. Vous pouvez changer le mode d'affichage en fonction de la **date** ou de l'**intitulé** du cours.

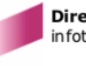

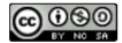

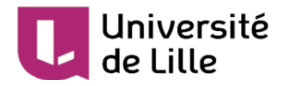

Chronologie

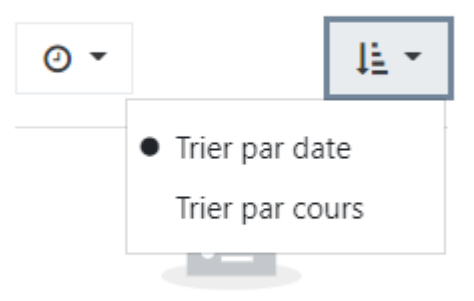

Aucune activité à rendre à venir

Vous pouvez accéder directement aux cours correspondants pour effectuer ces activités.

Il est possible de personnaliser l'affichage de la  $\overline{\mathbb{N}}$  Vue d'ensemble des cours selon vos préférences.

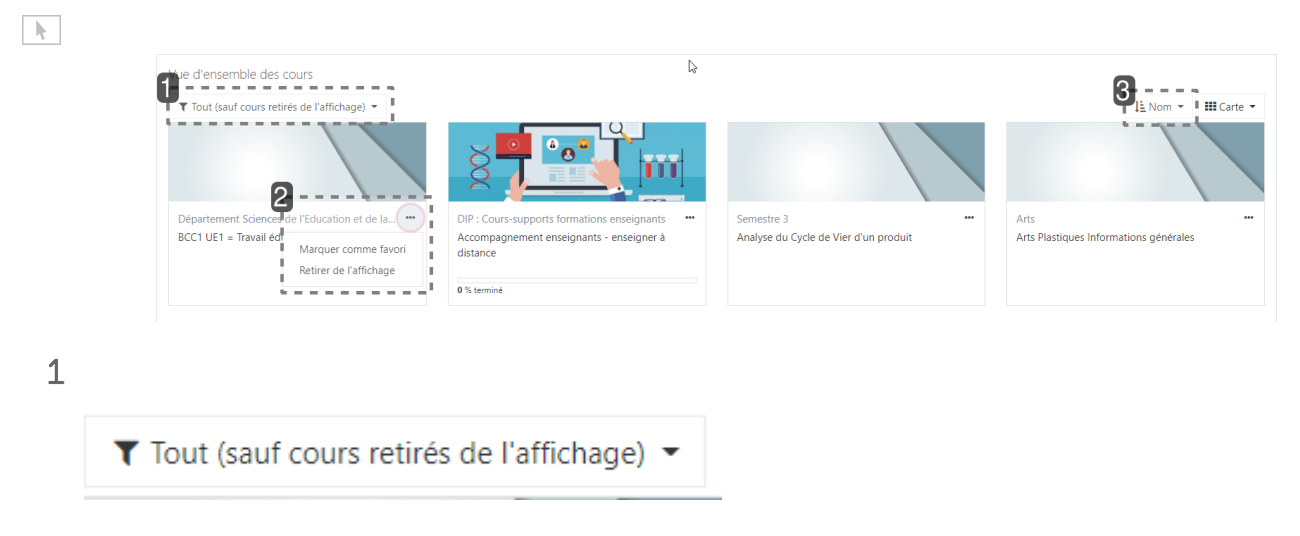

Vous pouvez filtrer les résultats en fonction du statut du cours (passé, en cours, à venir), n'afficher que vos favoris ou que les cours cachés.

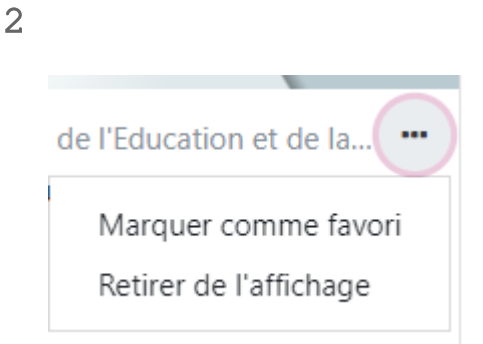

Vous pouvez ajouter un cours à vos favoris ou choisir de le cacher.

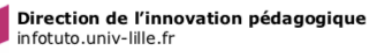

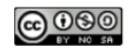

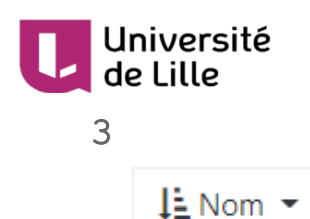

L'affichage peut aussi se faire par ordre alphabétique, ou selon les derniers cours auxquels vous avez accédé.

### <span id="page-31-0"></span>**3.3. Vos notes**

#### $\blacktriangle$

Attention : il est **rare** que l'enseignant·e utilise le carnet de note Moodle pour diffuser des notes de cours et la moyenne affichée dans Moodle ne correspond qu'à la moyenne des notes des activités auto correctives proposées dans ce cours.

### <span id="page-31-1"></span>**3.3.1. Notes d'un cours**

Si un·e enseignant·e a choisi de noter des devoirs et des activités d'un cours Moodle, il/elle peut vous communiquer les notes directement dans votre cours Moodle.

Dans ce cas, vous disposez de deux chemins pour voir l'ensemble des notes d'un cours, à partir de celuici :

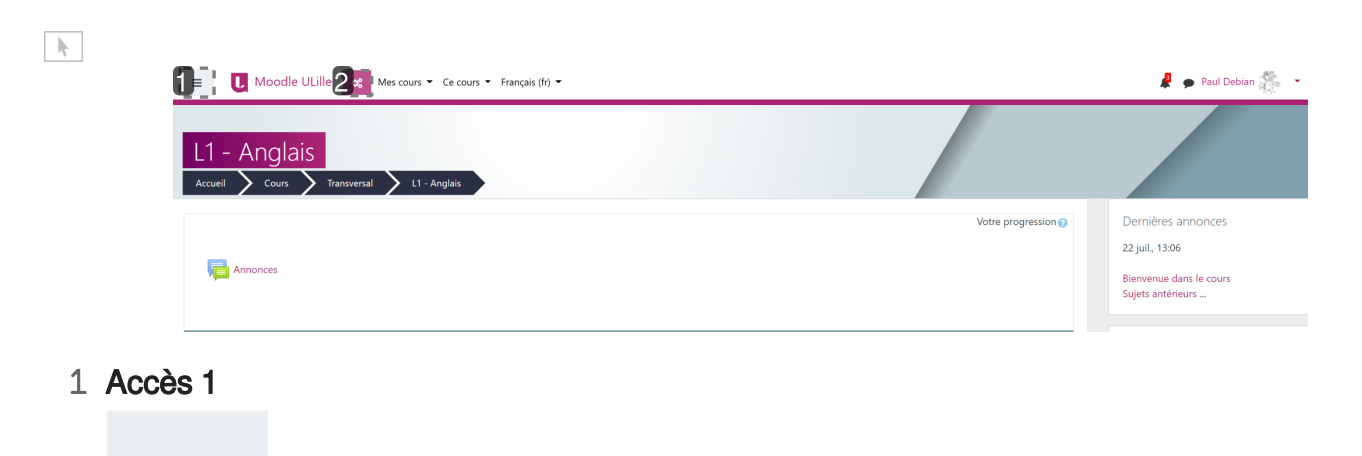

#### **Accès via le menu Navigation**

Vous affichez le menu  $\sum$  Navigation, puis vous cliquez sur Notes

2 Accès 2

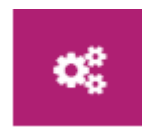

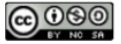

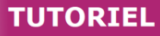

### de Lille

Université

**Accès via le Tableau de bord du cours**

Vous affichez les notes depuis votre  $\overline{N}$  Tableau de bord du cours

 $\bigstar$ 

Si vous avez des questions concernant vos notes dans Moodle, par exemple si vous voulez savoir si les notes comptent dans le contrôle continu, n'hésitez pas à consulter votre enseignant·e. Vous pouvez aussi vous adresser à lui/elle si vous avez un doute sur les modalités de remise d'un devoir.

### <span id="page-32-0"></span>**3.3.2. Notes des cours**

Il se peut que certaines activités auto correctives de vos cours Moodle soient notées ou que vos enseignant·e·s utilisent Moodle pour afficher les notes de devoirs. Si c'est le cas, vous retrouverez les notes de tous vos cours dans votre carnet de notes via votre  $\overline{\mathbb{D}}$  menu Personnel > Notes.

#### Accès à votre carnet des notes des cours

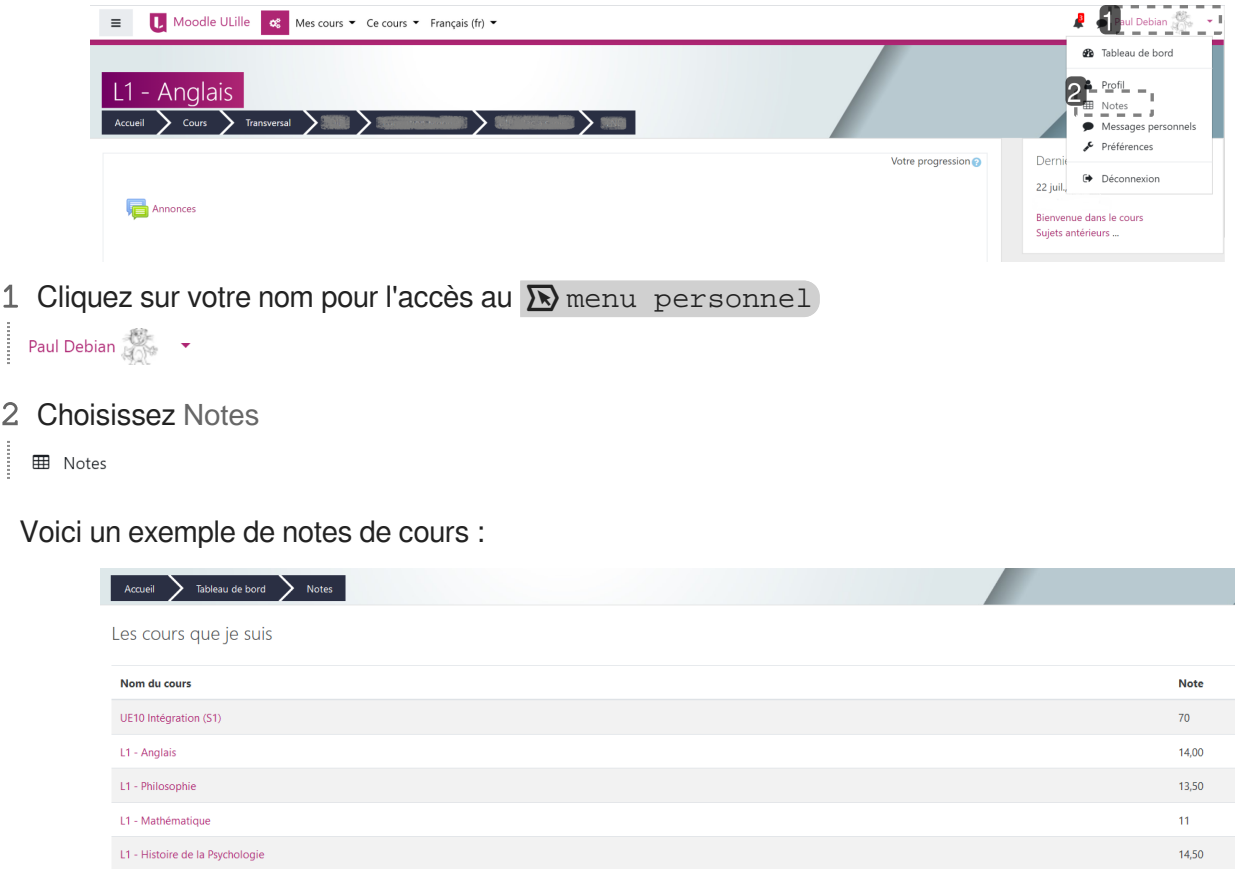

### <span id="page-32-1"></span>**3.4. Communication via Moodle**

Dans un cours Moodle, vous avez deux moyens de communiquer avec les autres étudiant·e·s et votre enseignant·e :

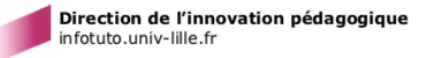

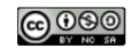

- Si vous voulez adresser un message **public**, visible par tous les participant·e·s au cours, vous écrivez dans un forum.
- Si vous voulez envoyer un message **privé**, dans ce cas vous écrivez un message personnel Moodle.

#### <span id="page-33-0"></span>**3.4.1. Forums**

Université

de Lille

Dans un cours Moodle, un forum est représenté par cette icône :

#### **Forum**

Le forum est un espace où vous pouvez avoir des discussions en différé avec les autres étudiant·e·s et l'enseignant·e, en écrivant des messages visibles dans le cours. Dans un forum, il peut y avoir plusieurs sujets de discussion. En cliquant sur un sujet, vous pouvez lire le fil de discussion, c'est-à-dire l'ensemble des messages publiés.

Il existe deux types de forums :

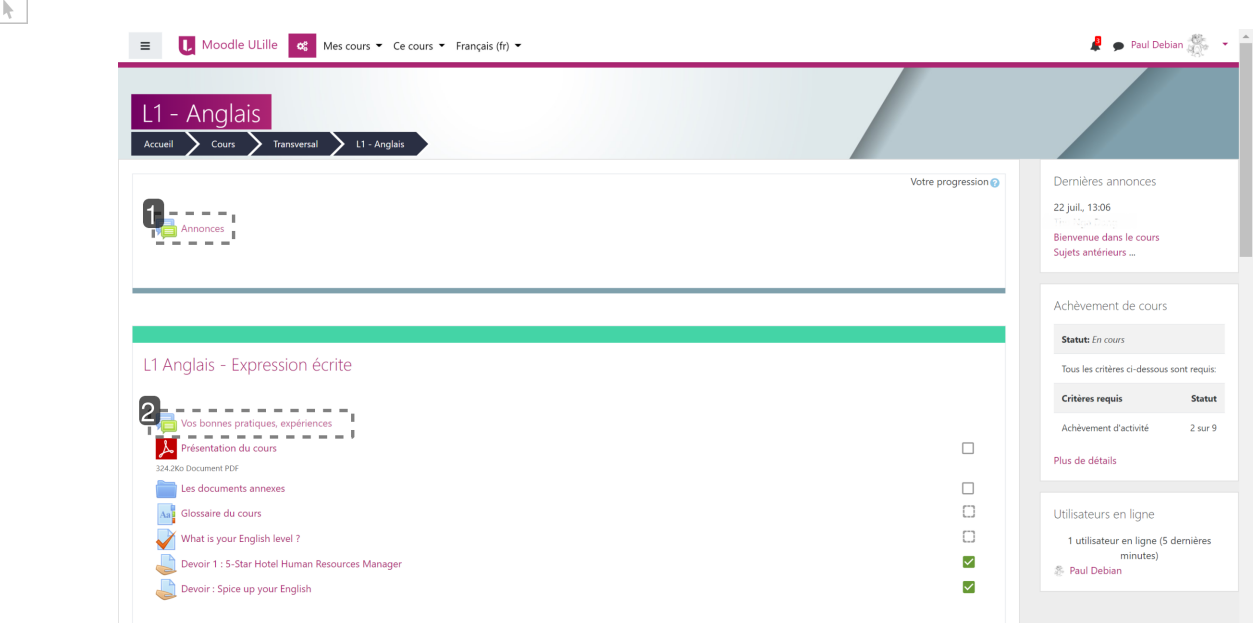

#### 1 Annonces

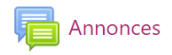

#### **Annonces**

Tout en haut, le forum « **Annonces** » fonctionne comme un tableau d'affichage pour diffuser des annonces générales. En tant qu'étudiant·e, vous avez parfois la possibilité de répondre aux contributions, mais vous ne pouvez pas lancer de nouvelle discussion.

#### 2 Autres forums du cours

Vos bonnes pratiques, expériences

Direction de l'innovation pédagogique infotuto.univ-lille.fr

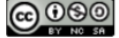

#### Université de Lille

#### **Les autres forums du cours**

Les autres forums du cours sont paramétrés par l'enseignant·e qui autorise ou non les étudiant·e·s à lancer un sujet de discussion et/ou à publier des messages. Suivant les forums, vous pouvez lancer un seul sujet, autant de sujets que vous voulez, ou aucun.

#### <span id="page-34-0"></span>**3.4.1.1. Participation à un forum**

Vous pouvez participer à un forum en répondant à un message dans une discussion ou en créant un sujet de discussion.

#### 写 Pour publier un message dans une discussion :

1 Cliquez sur Répondre en bas de message auquel vous souhaitez donner votre avis.

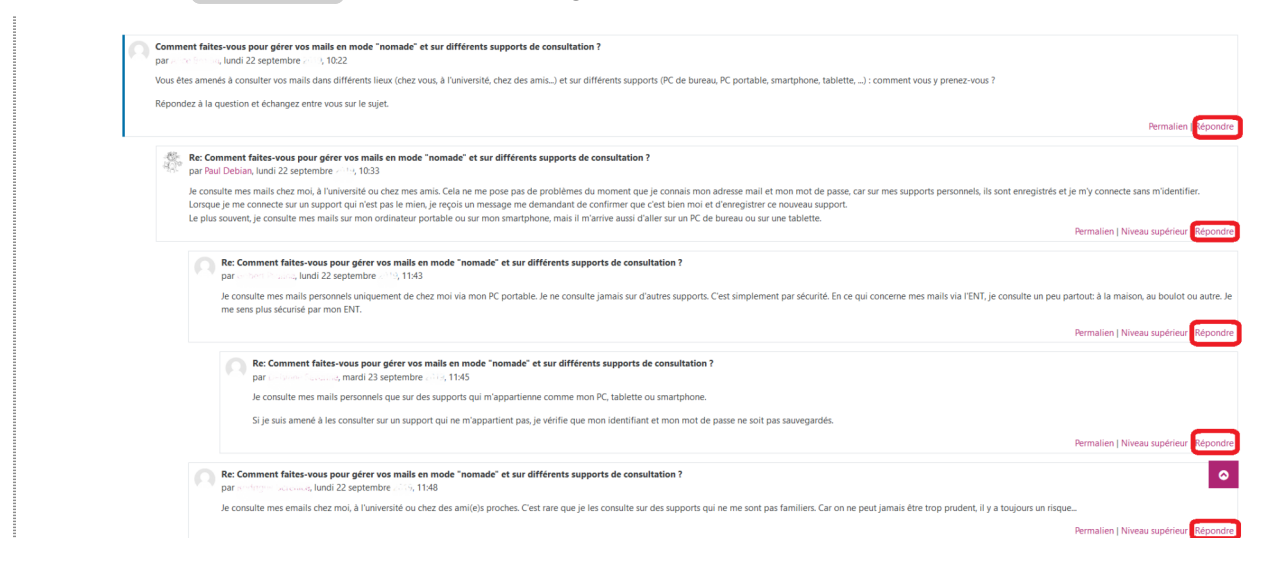

2 Écrivez votre message dans la zone qui s'affiche.

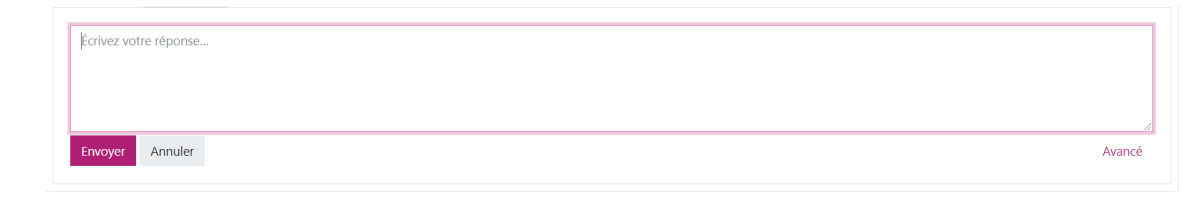

Si vous souhaitez mettre en forme votre réponse, vous pouvez cliquer sur Avancé en bas à droite de la zone de message. Vous pouvez alors écrire votre message dans la nouvelle page affichée.

 $\blacksquare$ 

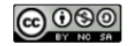

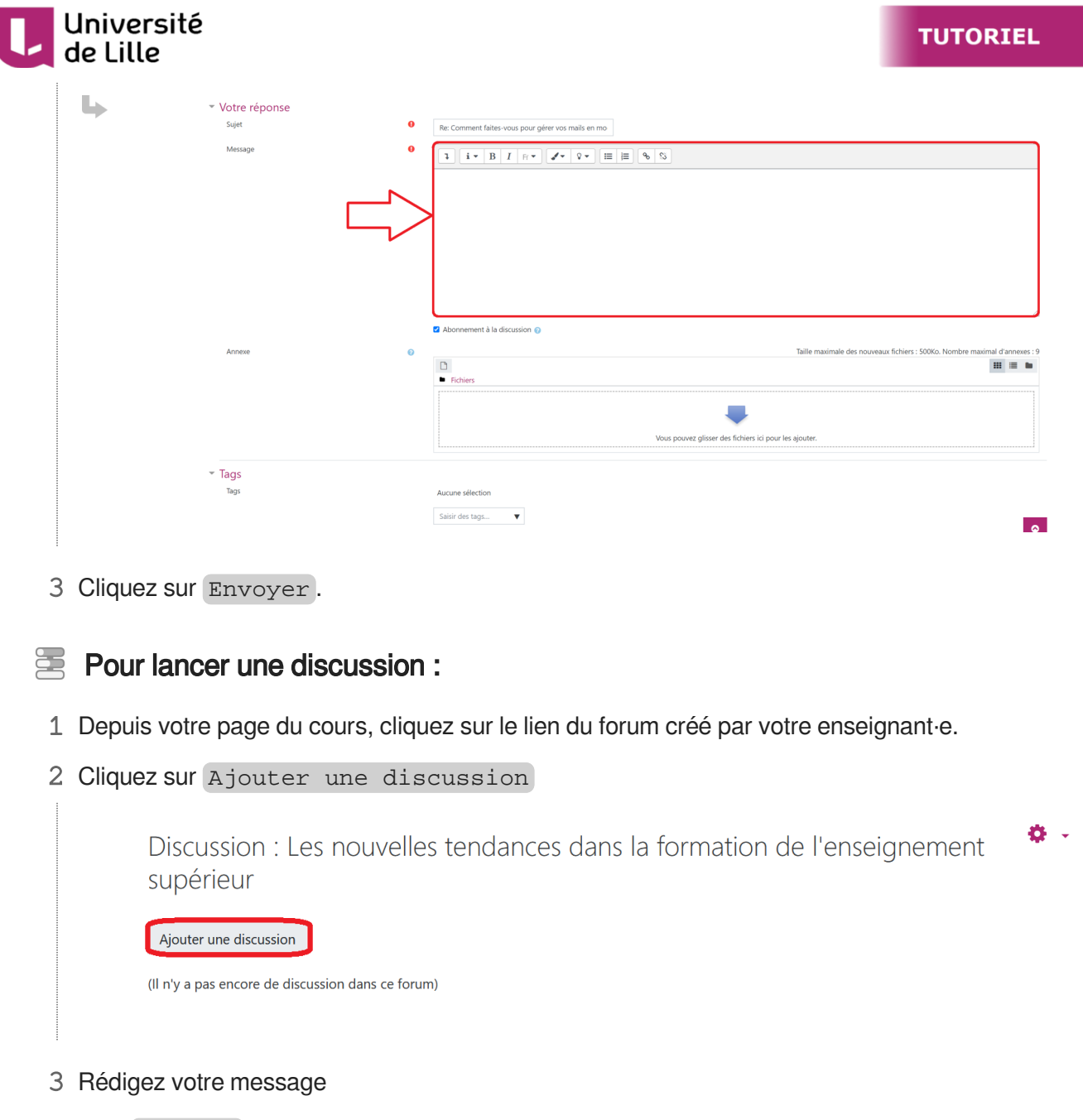

4 Puis Envoyer

#### <span id="page-35-0"></span>**3.4.1.2. Délai de modification**

Quand vous publiez un message ou un sujet de discussion, vous avez **30 minutes** pour le modifier ou le supprimer. Passé ce délai, seul·e votre enseignant·e pourra y apporter une modification.

#### <span id="page-35-1"></span>**3.4.1.3. Liste de tous vos messages**

Vous pouvez voir l'ensemble des messages que vous avez publiés et des discussions que vous avez lancées dans tous les cours.

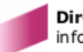

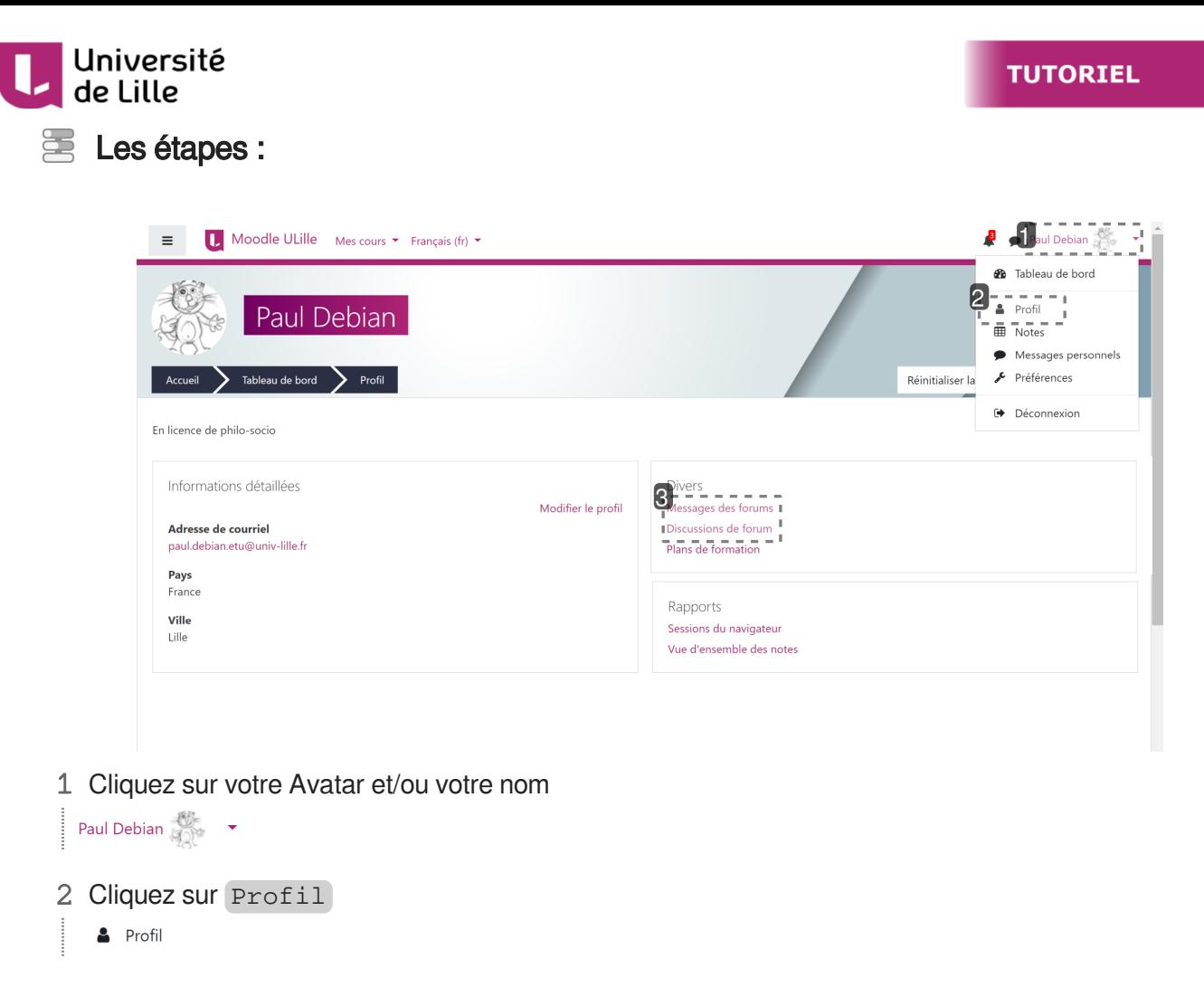

3 Dans la nouvelle page affichée, vous avez accès à tous vos messages et à toutes vos discussions. Messages des forums Discussions de forum

#### <span id="page-36-0"></span>**3.4.1.4. Actualité des forums**

Pour être informé·e de nouveaux messages publiés dans un forum, et si l'enseignant·e le permet, vous pouvez vous abonner à ce forum.

### E Les étapes

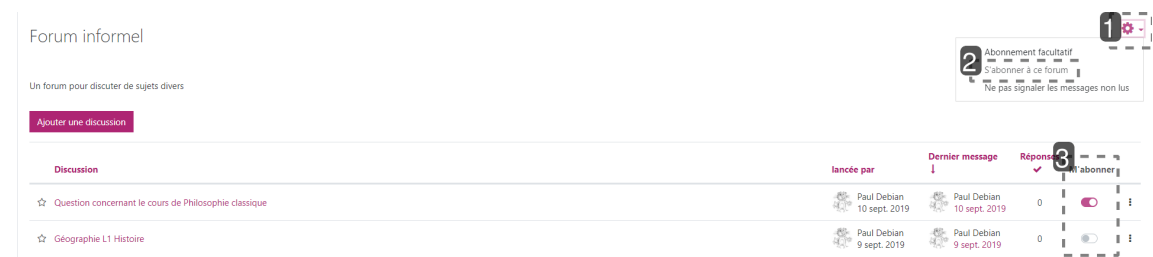

1 Cliquez sur cette roue pour afficher les options de votre forum.

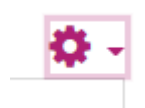

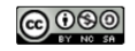

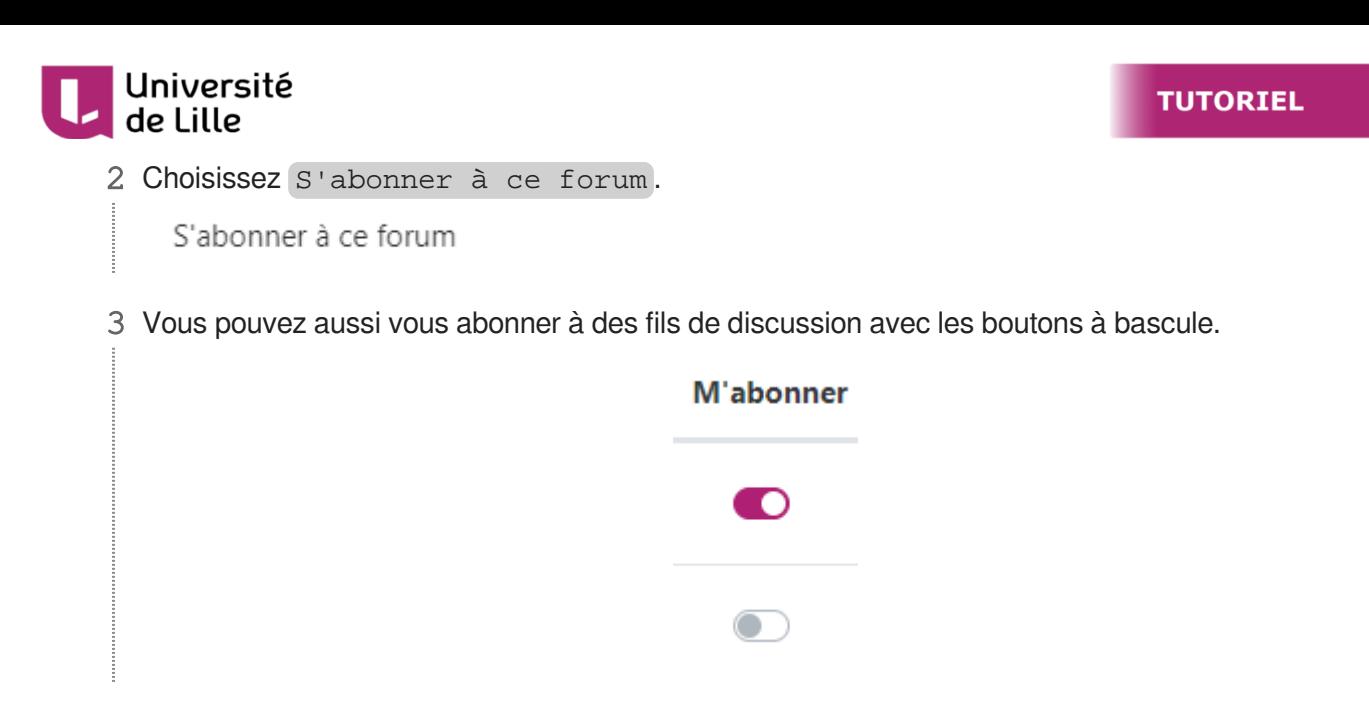

Plus d'informations dans la partie *C*>[Préférences de forum](#page-41-1) [p.42[\]](#page-41-1).

### <span id="page-37-0"></span>**3.4.2. Messages personnels**

Dans Moodle, vous pouvez aussi envoyer et recevoir des messages personnels via la messagerie instantanée.

#### 蛋 Les étapes pour envoyer des messages personnels

1 A partir de votre cours, accédez à la liste des participants du cours.

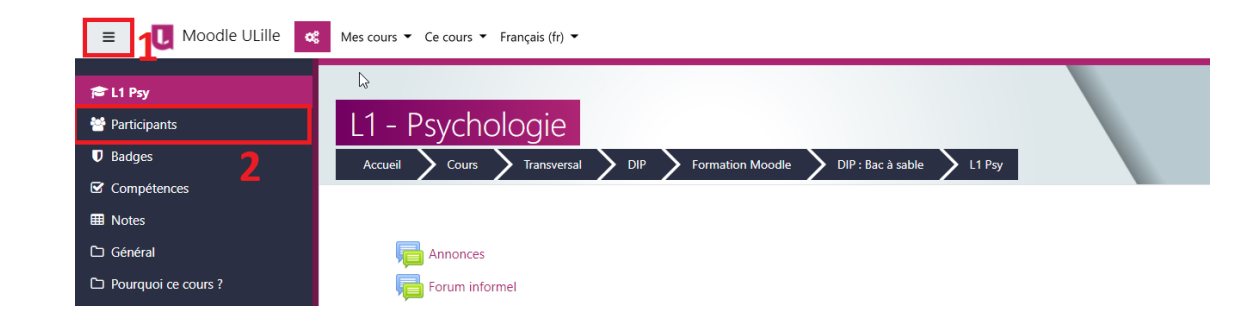

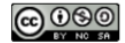

#### Université de Lille

d.

2 Dans la liste des participants du cours, cliquez sur le nom ou l'avatar de la personne à qui vous voulez envoyer un message pour accéder à son profil.

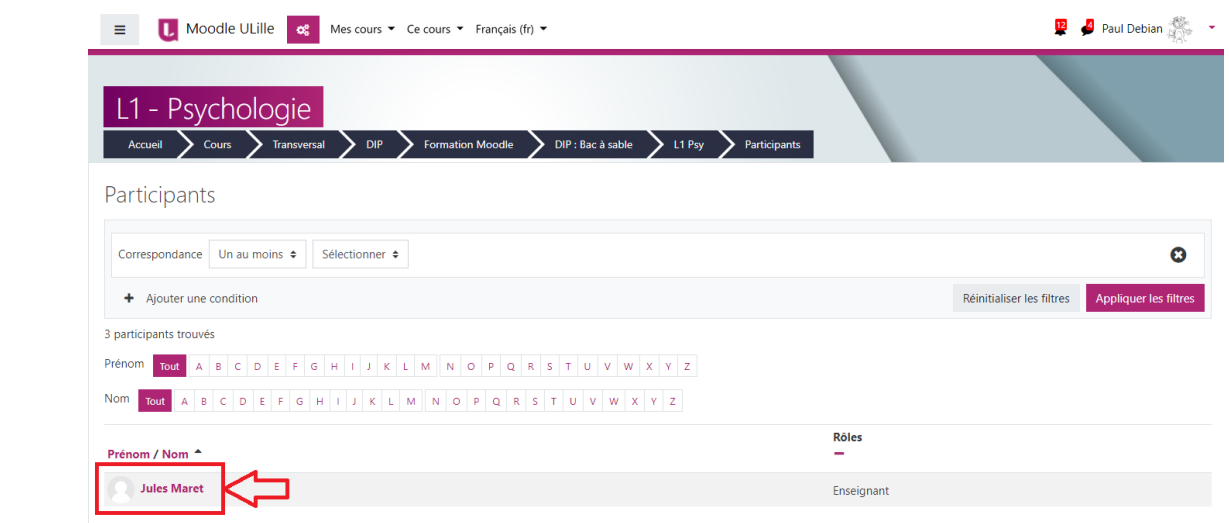

3 Dans son profil, cliquez sur cette icône :

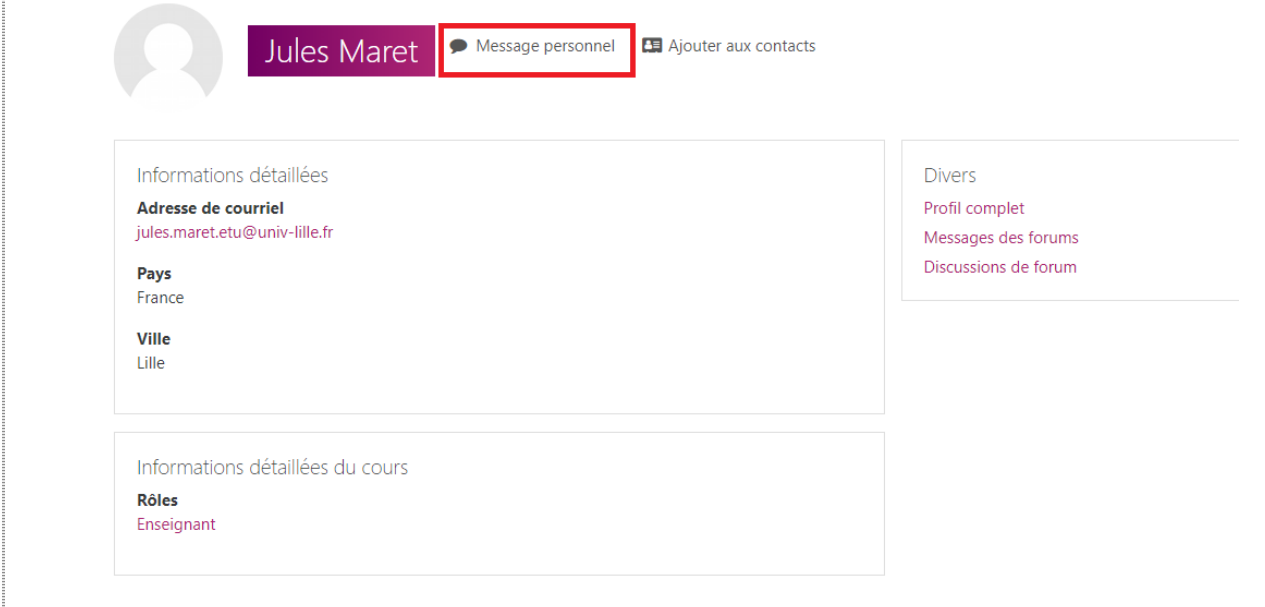

Rédigez vos messages dans le champ prévu à cet effet, en bas de page, et cliquez sur Envoyer ou tapez sur la touche Entrée de votre clavier.

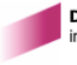

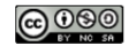

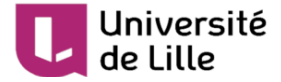

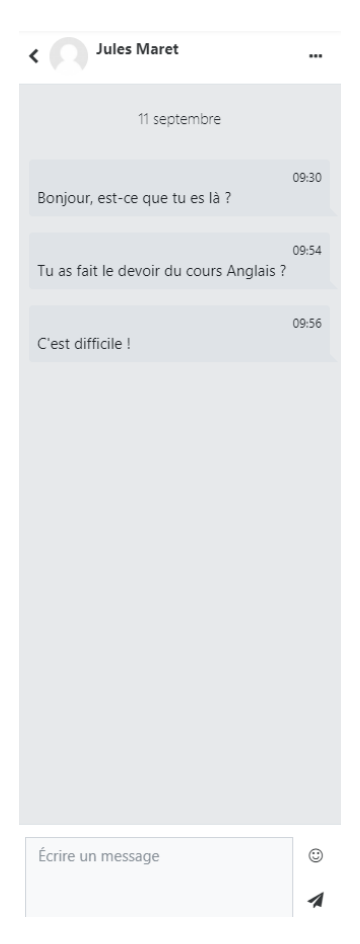

Voici une autre façon de faire : vous pouvez cliquer aussi sur l'icône en haut de la page  $\overline{N}$  $\bullet$ Messages personnels puis cherchez la personne dans [ Contacts .

#### Les étapes pour écrire des messages 8

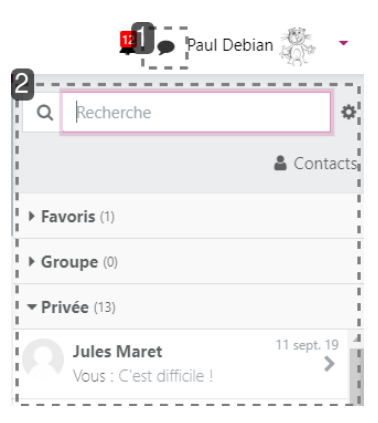

1 Cliquez sur cette icône en haut de la page

 $\bullet$ 

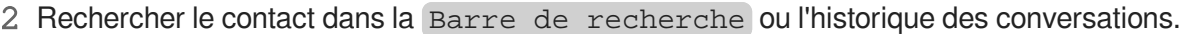

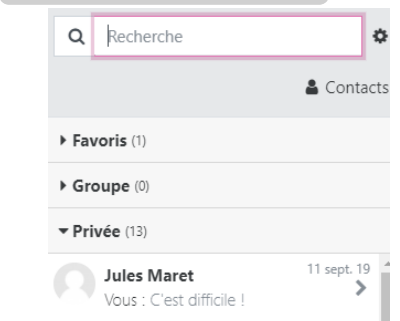

 $\blacksquare$ 

Quand quelqu'un vous envoie un message personnel, vous pouvez aussi en être informé·e dans votre boîte mail. Vous aurez juste à configurer cette option en cliquant sur la roue crantée

à droite de la Barre de recherche. (Plus d'informations dans la partie c<sup>}</sup> Préférences de  $messages [p.45]$  $messages [p.45]$  $messages [p.45]$ )

#### <span id="page-40-0"></span>**3.4.3. Remarques**

Université

La messagerie instantanée Moodle **n'est pas limitée à un cours spécifique**. Les utilisateur·trice·s (étudiant·e·s ou enseignant·e·s) peuvent s'échanger des messages qu'il·elle·s soient ou non-inscrit·e·s aux mêmes cours.

Pour information, à la différence des Forum, la messagerie personnelle est privée, votre enseignant·e n'a pas d'accès aux messages envoyés entre participant·e·s du cours mais la plateforme mémorise ces échanges.

Votre enseignant peut néanmoins vous envoyer un message privé via le forum.

#### 小

 $\blacksquare$ 

Nous vous rappelons que l'usage de ces outils est soumis aux règles dictées par le règlement intérieur de l'université et les dispositions régissant l'usage du système d'information (SI).

#### $\bigstar$

Et n'oubliez pas :

- Avant d'écrire un message, demandez-vous si vous voulez que ce message soit public ou pas.
- Dans un forum, assurez-vous que vous écrivez dans le bon sujet de discussion.

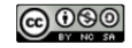

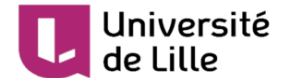

### <span id="page-41-0"></span>**3.5. Préférences**

Dans les préférences (« Avatar / Préférences »), vous pouvez choisir des éléments concernant votre profil, votre langue préférée à utiliser pour les cours Moodle, paramétrer le suivi des forums, des messages et des notifications...

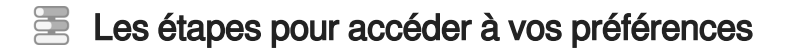

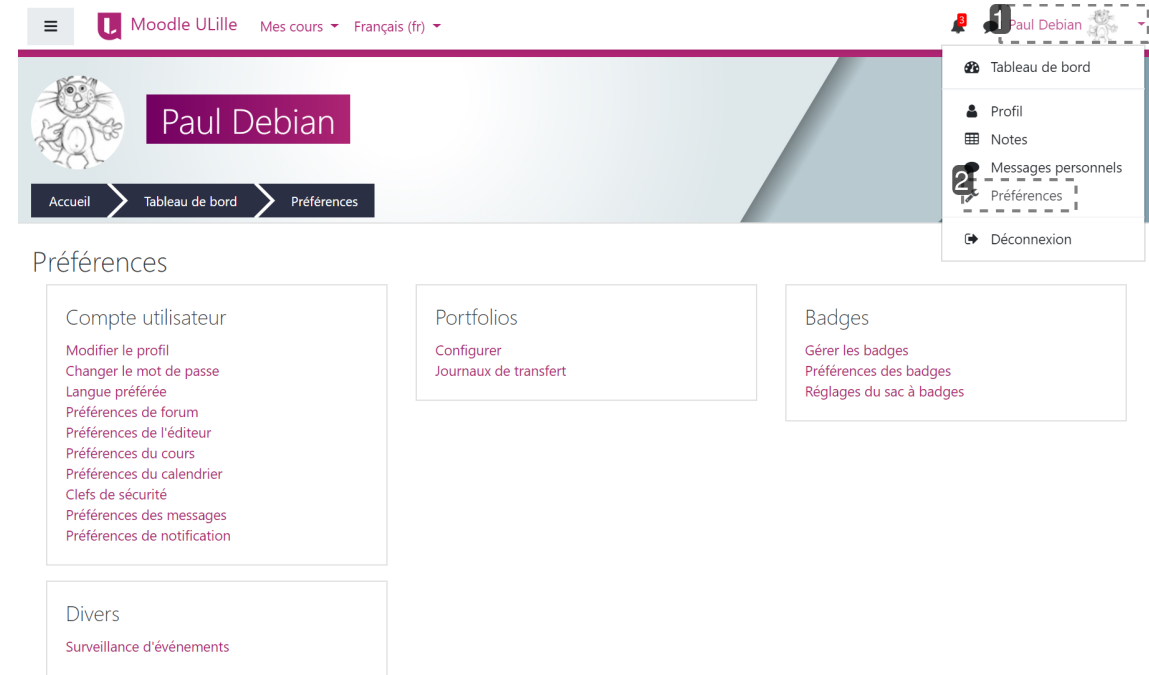

1 Cliquez sur votre nom / avatar pour afficher le menu déroulant

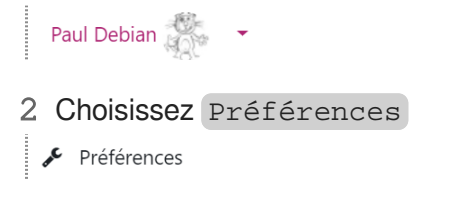

### <span id="page-41-1"></span>**3.5.1. Préférences de forums**

Dans un cours Moodle, si vous vous abonnez à un forum, vous êtes informé·e automatiquement sur votre boîte mail des dernières contributions dans ce forum.

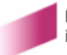

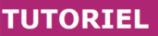

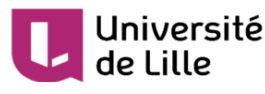

### E Les étapes pour accéder aux Préférences de forum

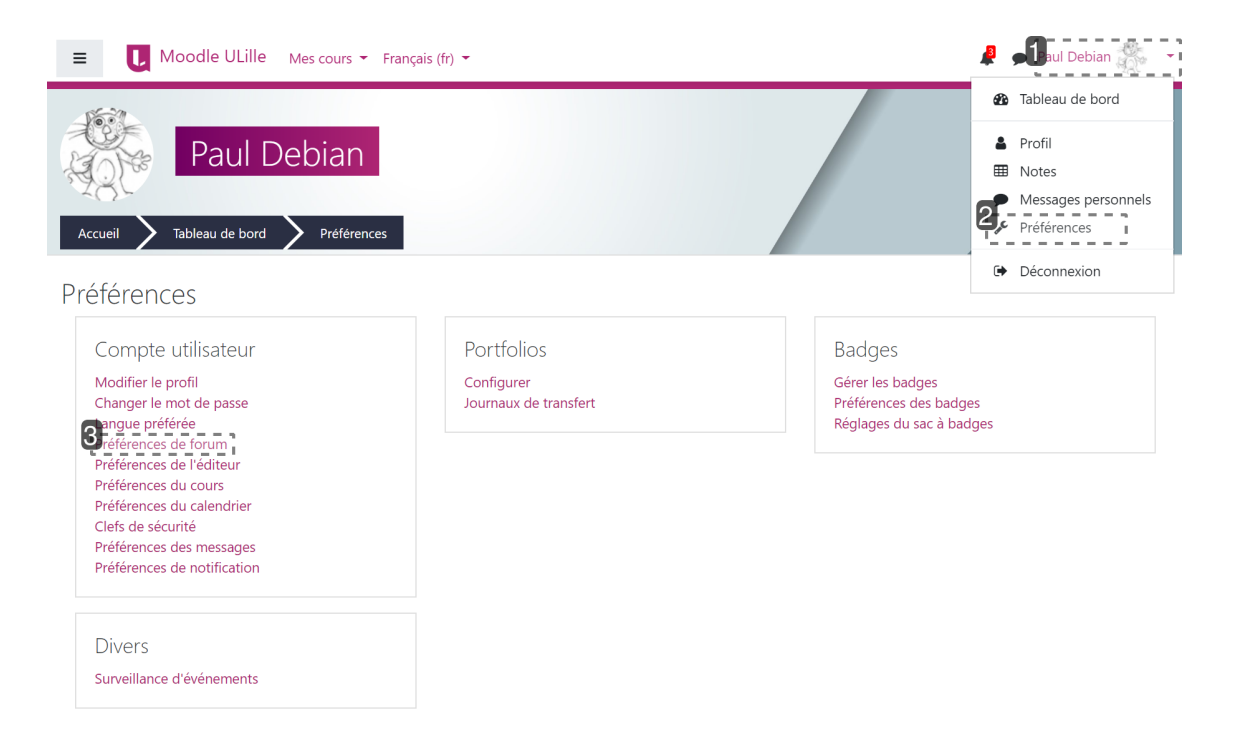

1 Cliquez sur votre nom / avatar pour afficher le menu déroulant

Paul Debian

2 Choisissez Préférences

Préférences

3 Dans la nouvelle page affichée, cliquez sur Préférences de forum

Préférences de forum

```
\mathbb{R}^+Q Pas de récapitulatif (un courriel par message)
    Type de récapitulatif des messages
                                                     \triangleا د
                                                         \rightarrowAuto-abonnement aux forums
                           Oui, m'abonner à une discussion si i'v écris un message
    Utiliser la vue expérimentale emboîtée pour la
                         Non \triangleqdiscussion
Suivi des messages de forum
                           Oui, me signaler les nouveaux messages \quad \LeftrightarrowLors de l'envoi des notifications de messages a Ne pas marquer le message comme lu \divde forums
            Enregistrer Annuler
```
1 Type de récapitulatif des messages

Type de récapitulatif des messages  $\bullet$ Pas de récapitulatif (un courriel par message)

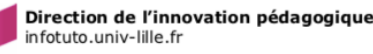

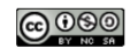

 $\div$ 

 $\div$ 

# Université

#### **Type de récapitulatif des messages**

Pour choisir la fréquence d'envoi des messages sur votre boîte mail, choisissez la forme de votre abonnement :

- Pas de récapitulatif : vous recevrez un courriel à chaque fois qu'une personne postera une  $\bullet$ contribution dans un forum de vos cours,
- Complet : vous recevrez un courriel quotidien qui comprendra toutes les contributions des  $\bullet$ forums de vos cours,
- Objets : vous recevrez un courriel quotidien avec l'objet des contributions seulement.

Il est recommandé de choisir la 2è option pour d'une part, vous garder informé·e des sujets qui vous intéressent et d'autre part, ne pas être submergé·e par les mails.

#### 2 Auto-abonnement aux forums

Auto-abonnement aux forums

Oui, m'abonner à une discussion si j'y écris un message

#### **Auto-abonnement aux forums**

Dans certains forums comme dans les forums de type "**Annonces**" l'abonnement est obligatoire et il est impossible de vous désabonner.

Mais dans la plupart des forums de discussion vous pouvez choisir de vous abonner ou non aux forums et de recevoir les courriers sur votre boîte mail. Vous pouvez opter pour un autoabonnement pour être automatiquement abonné aux forums si vous y écrivez un message.

#### 3 Suivi des messages de forum

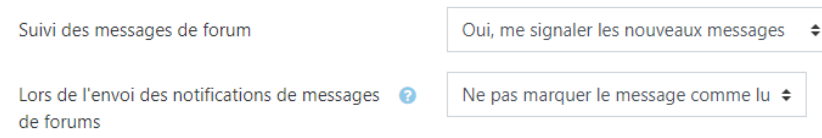

#### **Suivi des messages de forum**

Sivous choisissez **S**oui, me signaler les nouveaux messages, Moodle indiquera dans les forums de vos cours s'il y a des messages que vous n'avez pas encore lus.

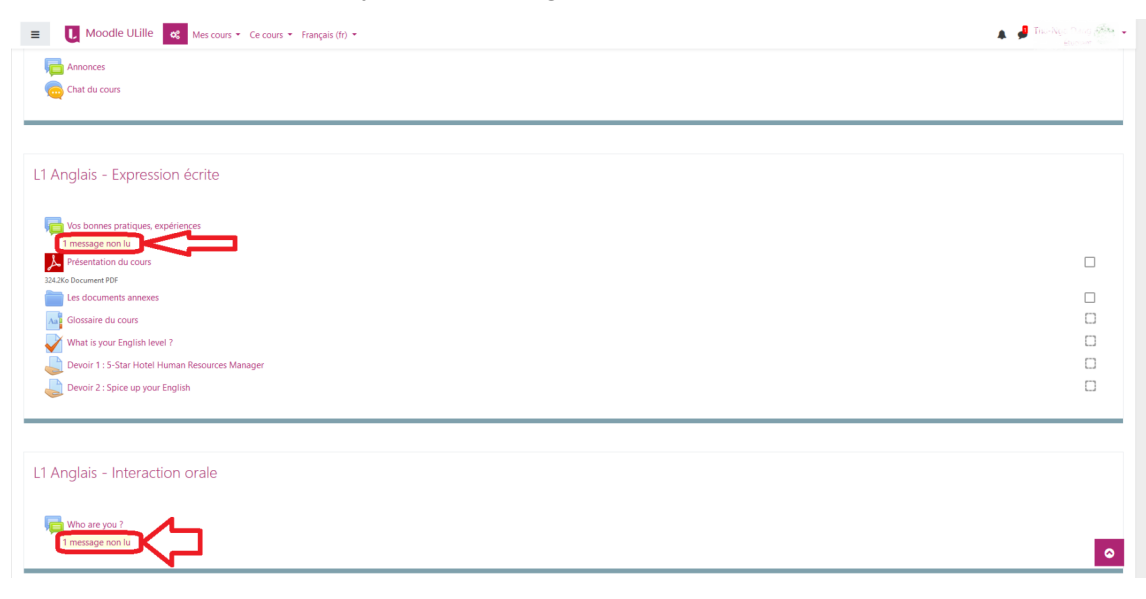

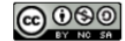

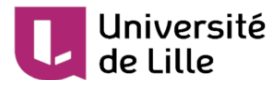

Il est possible de choisir si un message de forum doit être marqué comme lu ou non lorsque vous recevez la notification de ce message de forum.

### <span id="page-44-0"></span>**3.5.2. Préférences de messages**

Pour paramétrer vos préférences de messages, ouvrez votre messagerie puis cliquez sur la roue crantée à droite de votre barre de recherche.

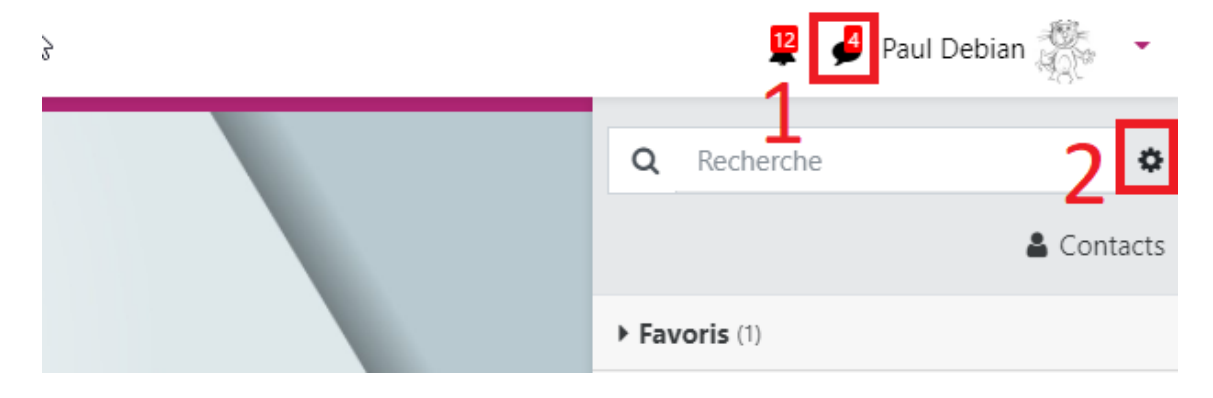

Vous pouvez ensuite décider qui peut vous envoyer des messages, activer ou désactiver l'envoi des messages de votre messagerie instantanée via votre boîte mail de l'Université de Lille, activer ou désactiver l'utilisation de la touche Entrée pour l'envoi de vos messages.

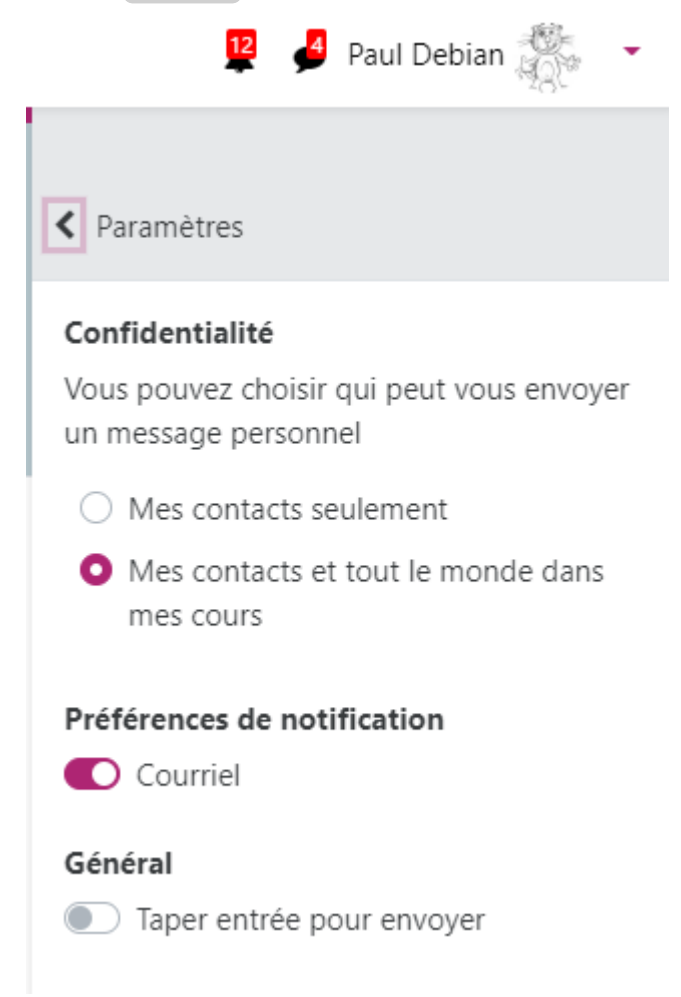

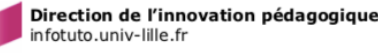

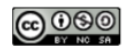

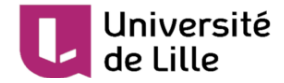

### <span id="page-45-0"></span>**3.5.3. Préférences des notifications**

Vous pouvez choisir de recevoir les informations Moodle concernant vos devoirs, les nouveaux messages des forums auxquels vous êtes abonné·e·s, etc. sur votre boîte mail de l'Université de Lille et

/ou par la fenêtre de notification via ce bouton  $\Box$  en haut, à droite.

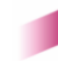